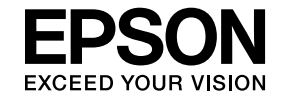

# **EasyMP Network Updater Operation Guide**

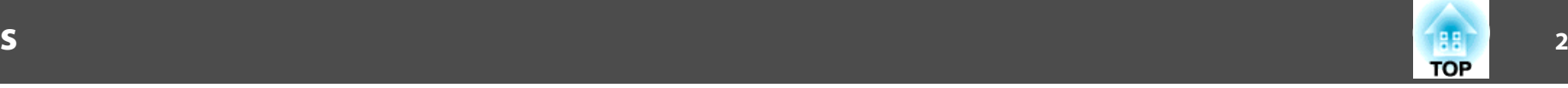

## **[Introduction to EasyMP Network Updater](#page-3-0)**

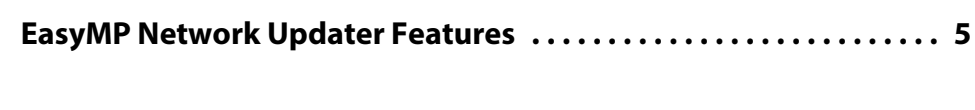

## **[Setting Up EasyMP Network Updater for the First Time](#page-5-0)**

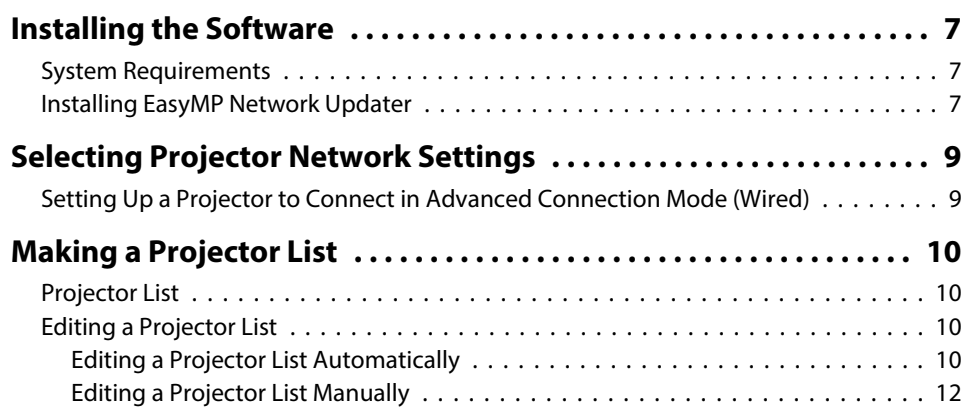

## **[Updating Firmware and Copying Menu Settings](#page-13-0)**

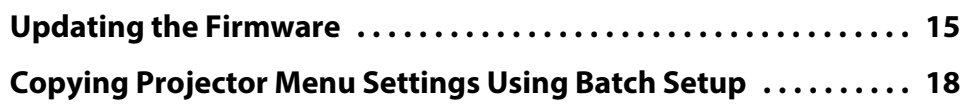

## **[Using Additional Functions](#page-20-0)**

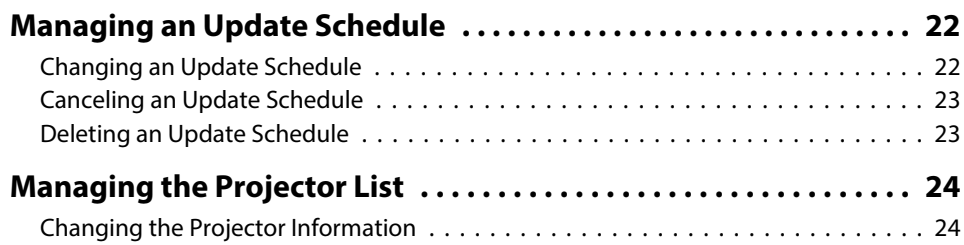

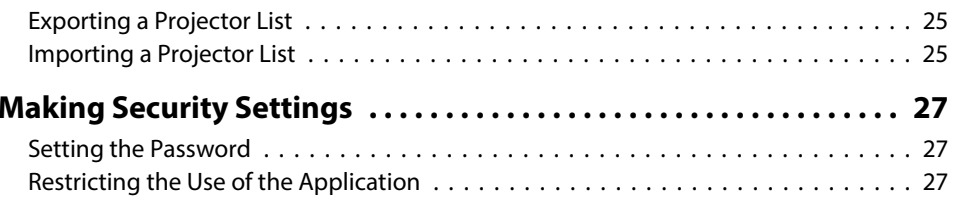

## **[Solving Problems](#page-28-0)**

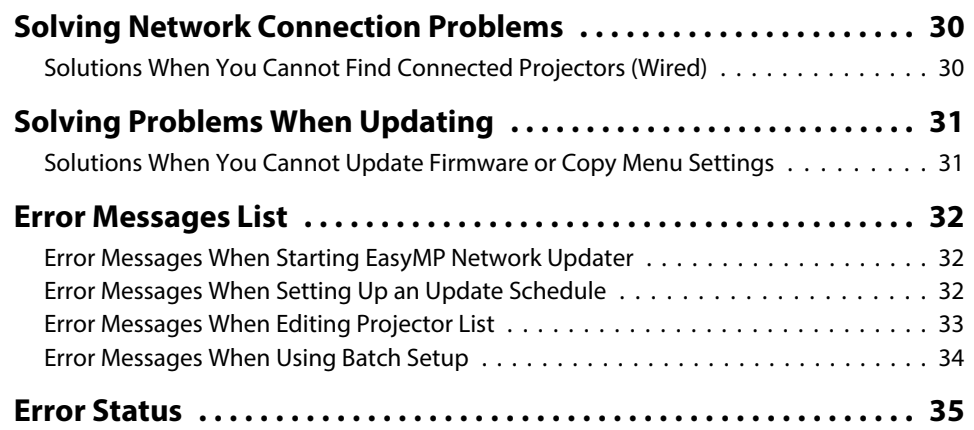

## **[Screen Summary](#page-35-0)**

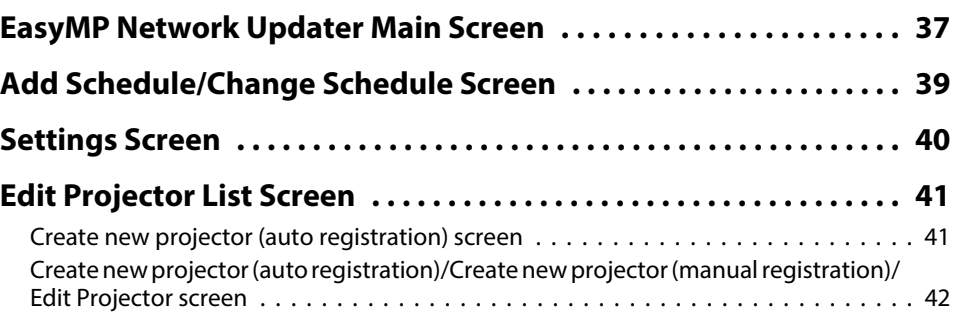

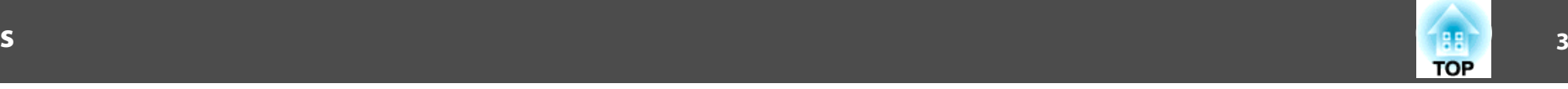

## **[Appendix](#page-43-0)**

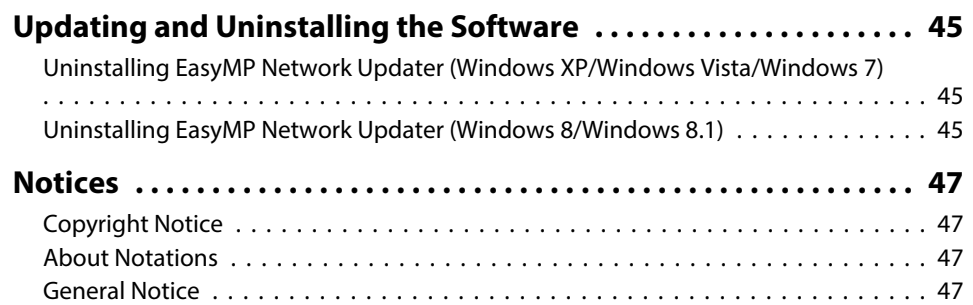

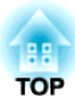

## <span id="page-3-0"></span>**Introduction to EasyMP Network Updater**

See the information here to learn more about EasyMP Network Updater software.

#### **Related Links**

• ["EasyMP](#page-4-0) Network Updater Features" p.<sup>5</sup>

<span id="page-4-0"></span>EasyMP Network Updater is an application that allows you to update firmware for a projector over a wired LAN. You can also schedule when the firmware updates will take place.

Once you select a projector's menu settings, you can use EasyMP Network Updater to copy the settings to multiple projectors of the same type in <sup>a</sup> batch setup operation.

To enhance security, you can preven<sup>t</sup> unauthorized access to EasyMP Network Updater by locking the application and applying <sup>a</sup> security password.

#### **Related Links**

• ["Introduction](#page-3-0) to EasyMP Network Updater" p.<sup>4</sup>

188 **TOP**  **5**

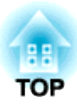

## <span id="page-5-0"></span>**Setting Up EasyMP Network Updater for the First Time**

Follow these instructions to prepare to update the firmware or copy the projector's menu settings.

- ["Installing](#page-6-0) the Software" p.<sup>7</sup>
- ["Selecting](#page-8-0) Projector Network Settings" p.<sup>9</sup>
- "Making <sup>a</sup> [Projector](#page-9-0) List" p.<sup>10</sup>

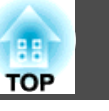

<span id="page-6-0"></span>Check the system requirements necessary to run the software, and then install the software.

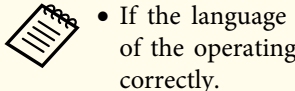

a• If the language selected for the installation differs from the language of the operating system being used, the screens may no<sup>t</sup> be displayed

#### **Related Links**

- "Setting Up EasyMP Network [Updater](#page-5-0) for the First Time" p.<sup>6</sup>
- "System Requirements" p.<sup>7</sup>
- "Installing EasyMP Network Updater" p.<sup>7</sup>

## **System Requirements**

This application supports the following operating systems, and is compatible with computers that meet the following system requirements.

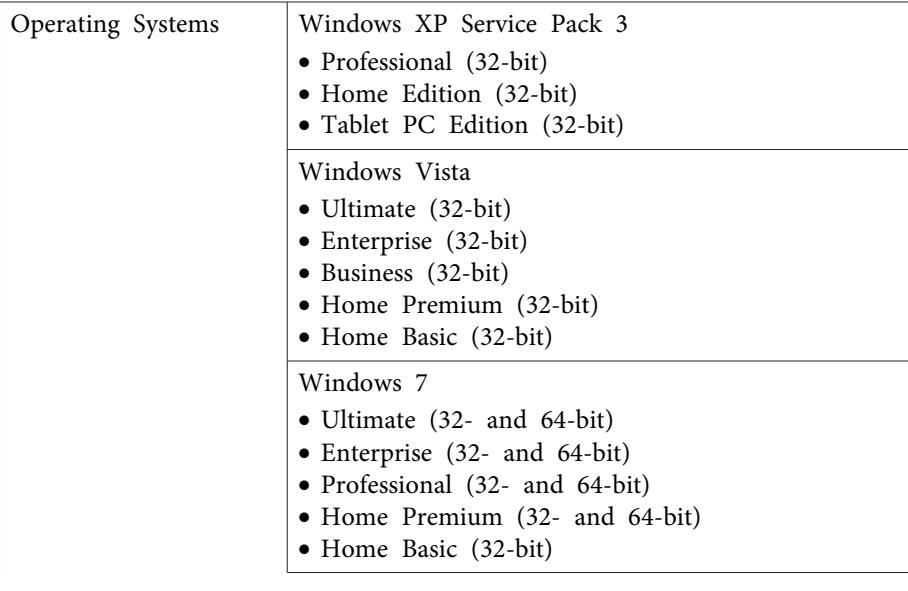

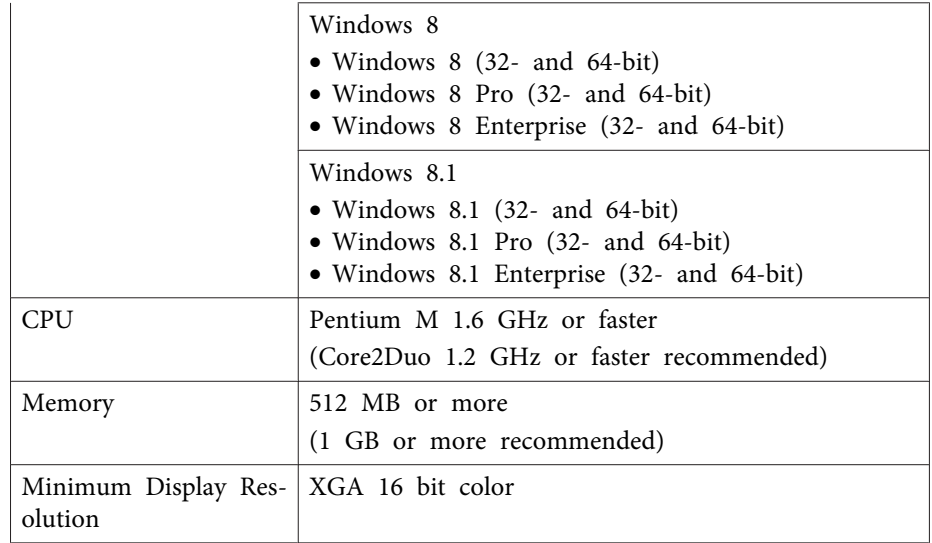

#### **Related Links**

• "Installing the Software" p.<sup>7</sup>

## **Installing EasyMP Network Updater**

Download and install EasyMP Network Updater on your computer.

Contact your nearest Epson suppor<sup>t</sup> center for more information on acquiring EasyMP Network Updater.

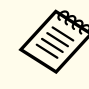

You need administrator authority to install EasyMP Network Updater.

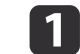

Download the latest version of EasyMP Network Updater.

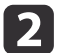

Double-click **Setup.exe** to start the installer.

# **Installing the Software <sup>8</sup>**

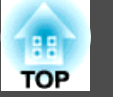

**B** Follow the on-screen instructions.

**Related Links**

• ["Installing](#page-6-0) the Software" p.<sup>7</sup>

<span id="page-8-0"></span>If the projector you want to update is not connected to your network, select the necessary settings to connect it to your network. Connect the projector using <sup>a</sup> wired network system. Firmware cannot be updated and projector menu settings cannot be copied over <sup>a</sup> wireless LAN.

#### **Related Links**

- "Setting Up EasyMP Network [Updater](#page-5-0) for the First Time" p.<sup>6</sup>
- "Setting Up <sup>a</sup> Projector to Connect in Advanced Connection Mode (Wired)" p.<sup>9</sup>

## **Setting Up a Projector to Connect in Advanced Connection Mode (Wired)**

To connect <sup>a</sup> computer to the projector using <sup>a</sup> wired LAN, you need to select network settings on the computer and the projector.

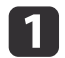

Contact your network administrator and check that DHCP is available under the current network environment.

If DHCP is not available, write down the following values that are available for your projector.

- IP Address
- Subnet Mask
- Gateway Address

12

Connect the computer to the network.

aTo set up <sup>a</sup> network connection, if necessary, see the documentation supplied with your computer or network adapter.

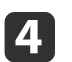

Turn on the projector.

b) Press the [Menu] button on the remote control or the control panel, select the **Network** menu, and select **Network Configuration**.

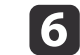

#### Select **Wired LAN**.

<sup>A</sup> screen like one of the following is displayed.

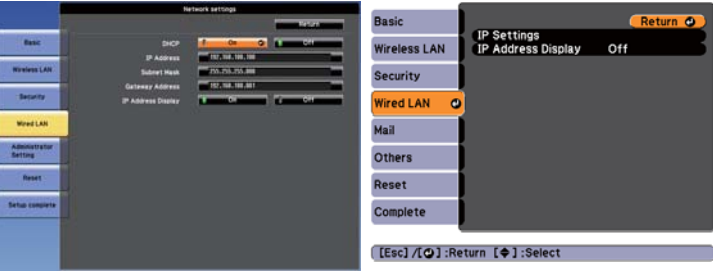

- g Select IP settings as necessary.
	- DHCP is available: Set **DHCP** to **On**.
	- DHCP is not available: Set **DHCP** to **Off** and enter the projector's IP Address, Subnet Mask, and Gateway Address values as necessary.

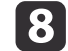

When you have finished making settings, select **Setup Complete** or **Complete**, and follow the on-screen instructions to save your settings and exit the menus.

#### **Related Links**

• "Selecting Projector Network Settings" p.<sup>9</sup>

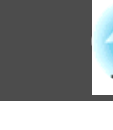

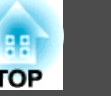

<span id="page-9-0"></span>You can make <sup>a</sup> list of projectors for which you want to update the firmware or copy the menu settings using EasyMP Network Updater.

#### **Related Links**

- "Setting Up EasyMP Network [Updater](#page-5-0) for the First Time" p.<sup>6</sup>
- "Projector List" p.<sup>10</sup>
- "Editing <sup>a</sup> Projector List" p.<sup>10</sup>

### **Projector List**

The projector list function allows you to create a list of projectors on your network. You can then use this list to update the firmware or copy the menu settings for each projector.

To create a projector list, you can search for the projectors on your network automatically or manually, or you can import a list that has been exported from EasyMP Network Updater or EasyMP Monitor.

#### **Related Links**

- "Making <sup>a</sup> Projector List" p.<sup>10</sup>
- "Editing <sup>a</sup> Projector List" p.<sup>10</sup>
- ["Importing](#page-24-0) <sup>a</sup> Projector List" p.<sup>25</sup>

### **Editing a Projector List**

You can create and edit a projector list in EasyMP Network Updater using a variety of methods. When you search for a projector that is located on the same segmen<sup>t</sup> as the computer with EasyMP Network Updater installed, you can use an automatic search. To search for projectors on other segments, enter <sup>a</sup> range of IP addresses or perform <sup>a</sup> manual search.

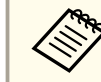

aYou can also import <sup>a</sup> projector list that has been exported from EasyMP Network Updater or EasyMP Monitor.

#### **Related Links**

- "Making <sup>a</sup> Projector List" p.<sup>10</sup>
- "Editing <sup>a</sup> Projector List Automatically" p.<sup>10</sup>
- "Editing <sup>a</sup> Projector List [Manually"](#page-11-0) p.<sup>12</sup>
- ["Importing](#page-24-0) <sup>a</sup> Projector List" p.<sup>25</sup>

#### **Editing <sup>a</sup> Projector List Automatically**

You can create <sup>a</sup> projector list by searching for projectors on the same segmen<sup>t</sup> automatically, as well as searching for projectors by specifying <sup>a</sup> range of IP addresses.

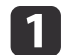

#### Start EasyMP Network Updater.

- Windows XP, Windows Vista, and Windows 7: Click **Start**, select **Programs** (or **All Programs**), **EPSON Projector**, **EasyMP Network Updater**, and then click **EasyMP Network Updater Ver.X.XX**.
- Windows 8 or Windows 8.1: Select **Search** on the Charms, and then select **EasyMP Network Updater Ver.X.XX**.

EasyMP Network Updater starts.

**b**  Open the **Edit** menu, and then click **Edit Projector List**. The Edit Projector List screen is displayed.

#### 13 Click **Automatic search**.

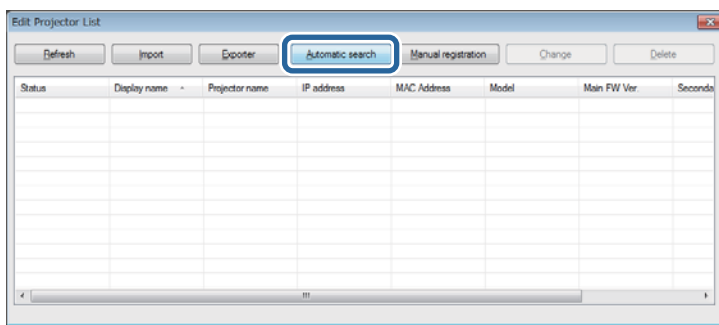

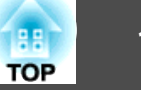

The Create new projector (auto registration) screen is displayed.

### **d**

#### Perform one of the following operations.

- Setting an IP address range: Select **Specify an address range and search**. Enter an IP address in **Start address** and **End address**, and then click **Search**.
- Without setting an IP address range: Click **Search**.

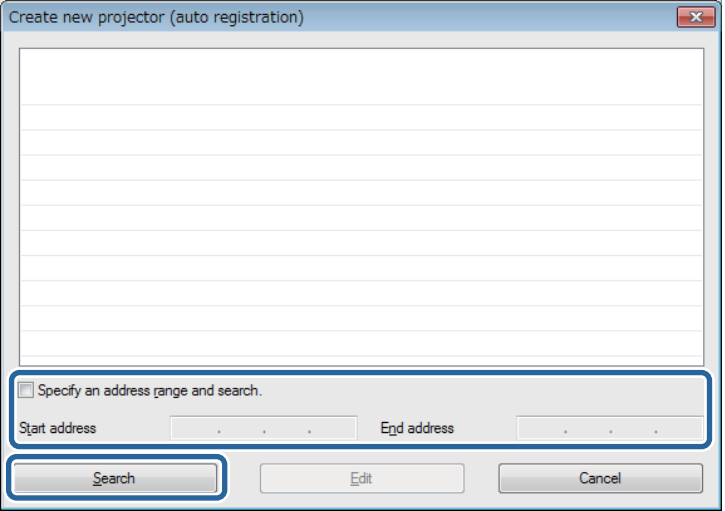

The application displays <sup>a</sup> list of network projectors that allow firmware updates or copying of menu settings using EasyMP Network Updater. If the projector you want is not displayed in the list, edit the projector list manually.

e

Select the projector that you want to register, and then click **Edit**.

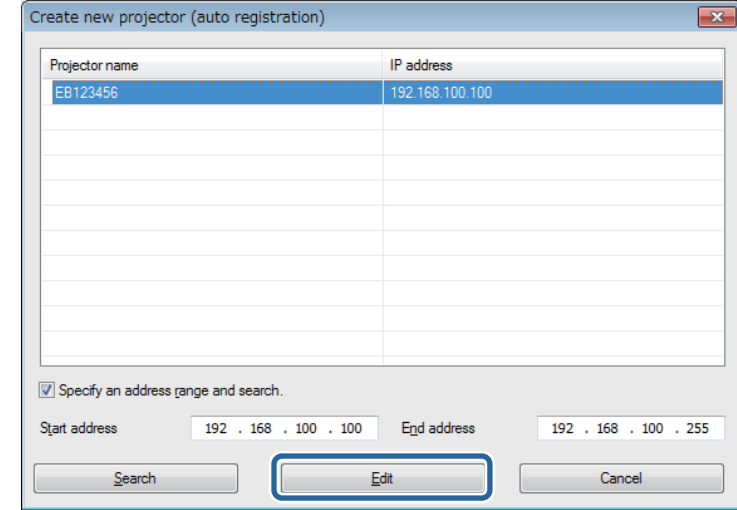

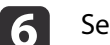

Select the necessary settings for each projector.

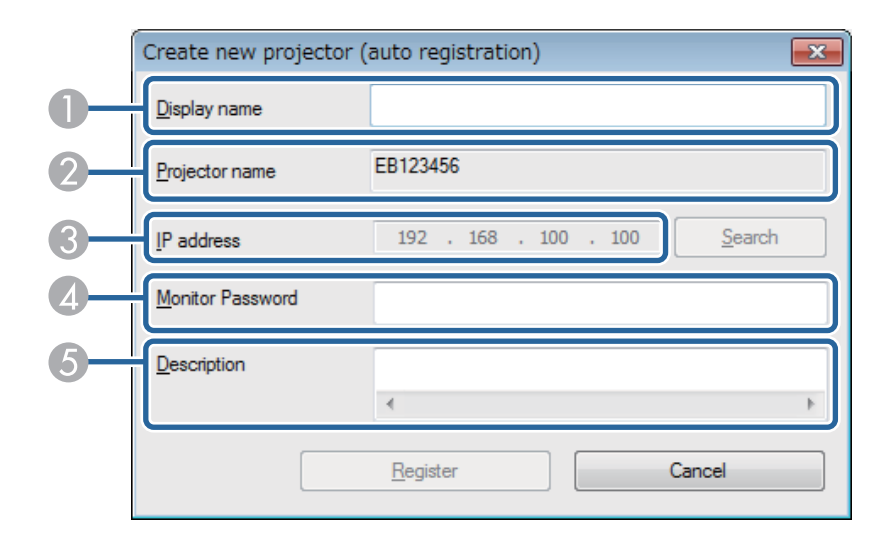

- A Enter the name of the projector. This name is displayed in the projector list. You can enter up to <sup>32</sup> characters.
- **2** Displays the name that has been registered to the projector.
- <span id="page-11-0"></span>C Displays the projector's IP address.
- D If <sup>a</sup> passwor<sup>d</sup> has been set for the projector, enter the passwor<sup>d</sup> here. If you do not enter the correct password, you cannot update the projector's firm‐ ware or copy the menu settings, even after registering the projector. For more information about passwords, see the *User's Guide* supplied with the pro‐ jector.
- E Enter notes about the projector, such as its location, if necessary. Notes entered here are displayed in **Description** on the Edit Projector List screen.

#### gClick **Register**.

To register additional projectors, repea<sup>t</sup> steps <sup>5</sup> to 7.

**18** 

Close the Create new projector (auto registration) screen after you have registered all necessary projectors.

The registered projectors are displayed on the Edit Projector List screen.

#### **Related Links**

- "Editing <sup>a</sup> [Projector](#page-9-0) List" p.<sup>10</sup>
- "Editing <sup>a</sup> Projector List Manually" p.<sup>12</sup>

### **Editing <sup>a</sup> Projector List Manually**

You can create <sup>a</sup> projector list manually.

- a Start EasyMP Network Updater.
	- Windows XP, Windows Vista, and Windows 7: Click **Start**, select **Programs** (or **All Programs**), **EPSON Projector**, **EasyMP Network Updater**, and then click **EasyMP Network Updater Ver.X.XX**.
	- Windows 8 or Windows 8.1: Select **Search** on the Charms, and then select **EasyMP Network Updater Ver.X.XX**.

EasyMP Network Updater starts.

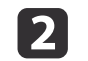

d

 Open the **Edit** menu, and then click **Edit Projector List**. The Edit Projector List screen is displayed.

#### **B** Click **Manual registration**.

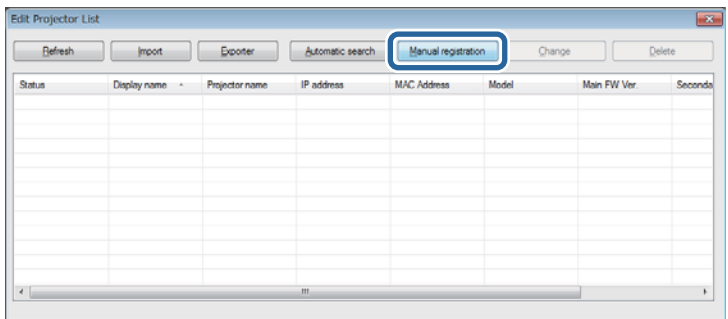

The Create new projector (manual registration) screen is displayed.

### Enter the IP address and click **Search**.

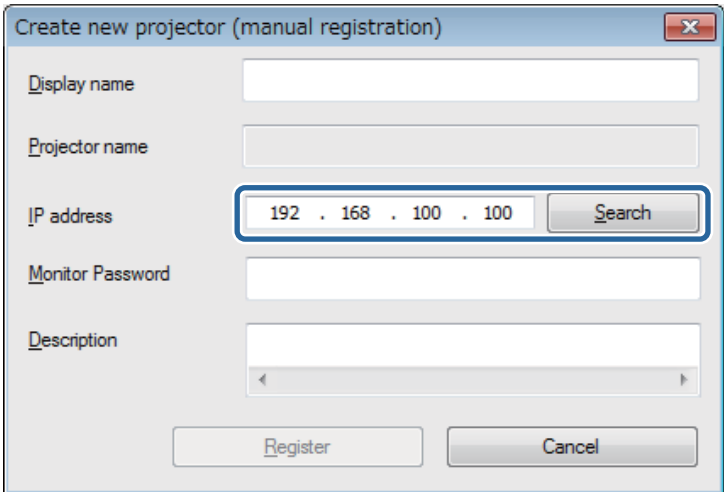

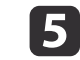

Select the necessary settings for each projector.

**TOP** 

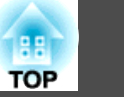

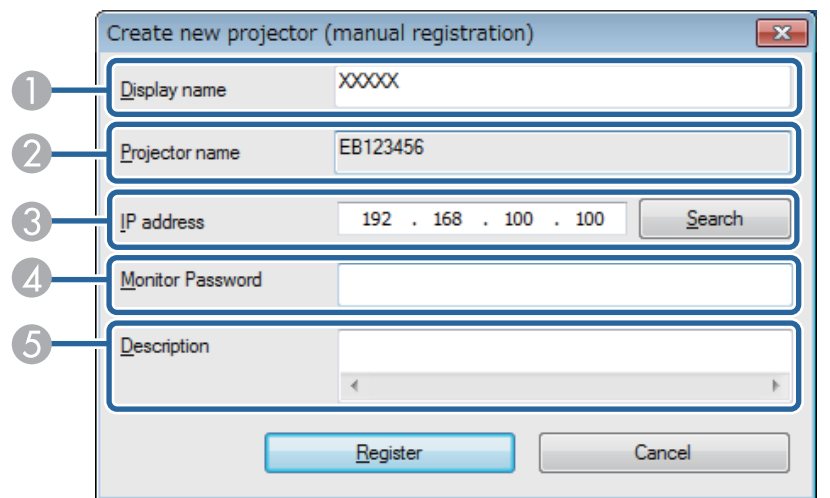

- A Enter the name of the projector. This name is displayed in the projector list. You can enter up to <sup>32</sup> characters.
- 2 Displays the name that has been registered to the projector.
- C Displays the IP address that you entered in step 4.
- D If <sup>a</sup> passwor<sup>d</sup> has been set for the projector, enter the passwor<sup>d</sup> here. If you do not enter the correct password, you cannot update the projector's firm‐ ware or copy the menu settings, even after registering the projector. For more information about passwords, see the *User's Guide* supplied with the pro‐ jector.
- E Enter notes about the projector, such as its location, if necessary. Notes entered here are displayed in **Description** on the Edit Projector List screen.

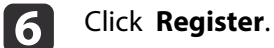

The projector is registered to the projector list.

#### **Related Links**

• "Editing <sup>a</sup> [Projector](#page-9-0) List" p.<sup>10</sup>

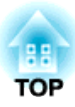

## <span id="page-13-0"></span>**Updating Firmware and Copying Menu Settings**

Follow the instructions here to update your projectors to use the latest firmware or copy the projector's menu settings.

- ["Updating](#page-14-0) the Firmware" p.<sup>15</sup>
- ["Copying](#page-17-0) Projector Menu Settings Using Batch Setup" p.<sup>18</sup>

# <span id="page-14-0"></span>**Updating the Firmware <sup>15</sup>**

You can update the firmware right away or schedule <sup>a</sup> time for the firmware update.

Contact your nearest Epson support center for more information on acquiring your projector firmware.

When you update the firmware, make sure the projector is on or the projector's **Standby Mode** is set to **Communication On**.

#### **Caution** $\sqrt{N}$

a

 $\overline{2}$ 

Do not unplug the projector's power cord while updating the firmware. If the projector is unexpectedly shut down while updating, the firmware may not be written correctly which could cause the projector to malfunction. Epson takes no responsibility for firmware update failures and associated repair costs due to power outages, communication errors, or other problems that may cause such failures.

### Start EasyMP Network Updater.

- Windows XP, Windows Vista, and Windows 7: Click **Start**, select **Programs** (or **All Programs**), **EPSON Projector**, **EasyMP Network Updater**, and then click **EasyMP Network Updater Ver.X.XX**.
- Windows 8 or Windows 8.1: Select **Search** on the Charms, and then select **EasyMP Network Updater Ver.X.XX**.

EasyMP Network Updater starts.

Click **Add** on the main screen.

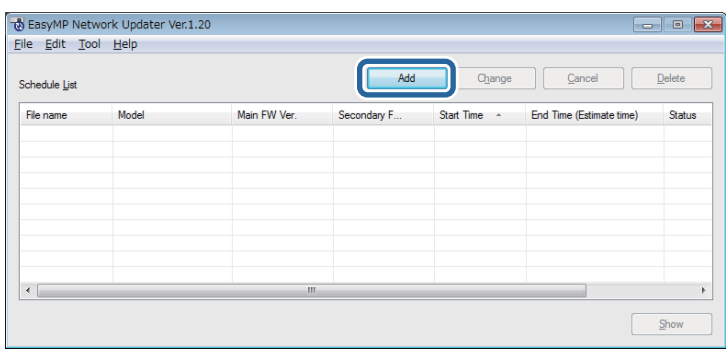

The Add Schedule screen is displayed.

13

Click **Browse**, and then select the firmware file you want to use to update the projectors.

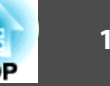

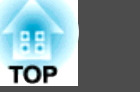

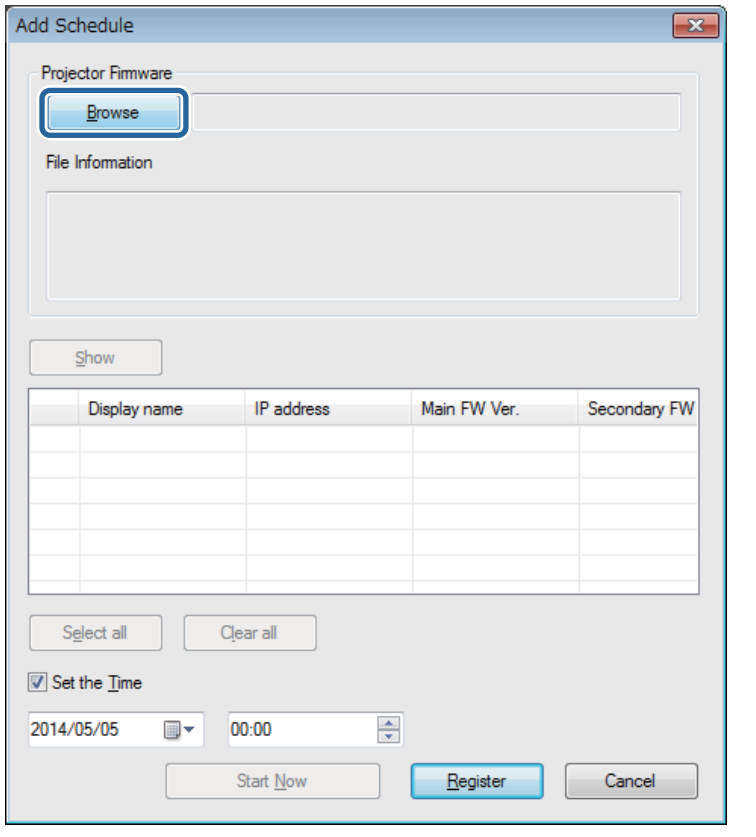

The extension for projector firmware files is .bin. Do not select any other file type.

Click **Show**.

d

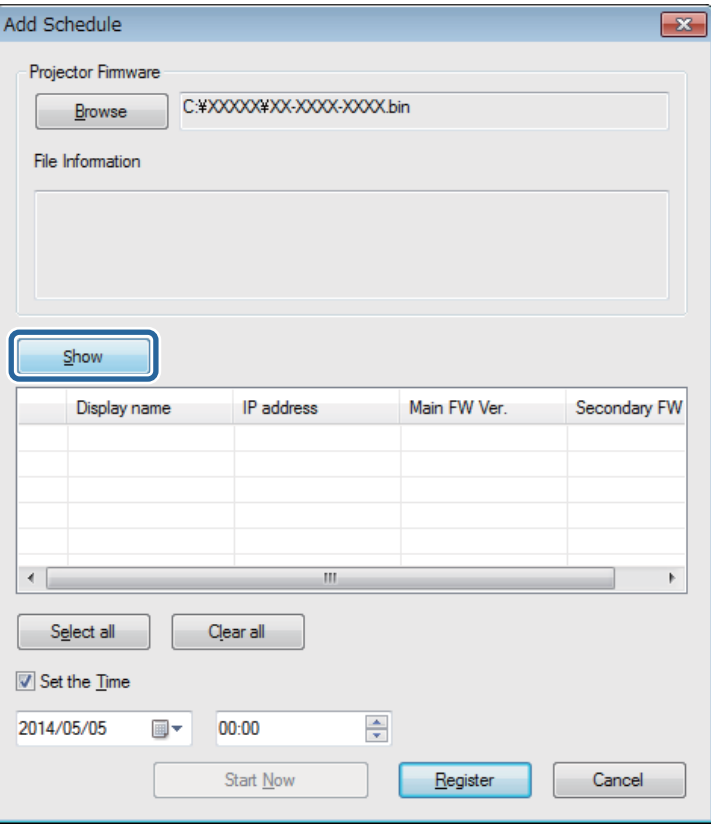

The firmware information is displayed in **File Information**, and then <sup>a</sup> list of the projectors that suppor<sup>t</sup> the selected firmware is displayed.

151

### Do one of the following.

- Select all projectors: Click **Select all**.
- Specify the projectors you want to update: Select the projector's checkbox.

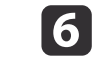

Select one of the following methods to update the firmware.

- Schedule the update: Select **Set the Time** to set the date and time you want to perform the firmware update, and then click **Register**.
- Update immediately: Clear the **Set the Time** checkbox, and then click **Start Now** to start the firmware update immediately.

The firmware is updated at the date and time you set, and the LED indicator on the projector turns on. When the firmware update is complete, the projector turns off and it enters standby mode. While updating, you can check the firmware update status on the EasyMP Network Updater main screen.

a• If you try to close the application while updating the firmware, <sup>a</sup> message is displayed asking if you want to cancel the update. If you select **Yes**, the schedule being updated is canceled.

• If you try to close the application when there is <sup>a</sup> scheduled update standing by, <sup>a</sup> confirmation message is displayed. If you choose to close the application, make sure you restart EasyMP Network Updater before the scheduled update begins. If the application is closed when an update is scheduled to begin, the update is canceled.

#### **Related Links**

• ["Updating](#page-13-0) Firmware and Copying Menu Settings" p.<sup>14</sup>

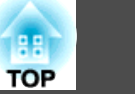

<span id="page-17-0"></span>You can copy the menu settings from one projector to one or more other projectors of the same model. This allows you to quickly duplicate projector menu settings in <sup>a</sup> batch setup operation.

You can copy menu settings in <sup>a</sup> batch setup operation right away or schedule <sup>a</sup> time to copy them.

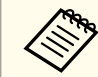

aYou must add all the projectors that you will update to the projector list in the EasyMP Network Updater software before using the batch setup feature.

When you copy the menu settings, make sure the projector is on or the projector's **Standby Mode** is set to **Communication On**.

Not all menu settings are copied to another projector, such as following.

- **Network** menu settings (except for the **Mail** menu and the **Others** menu)
- **Lamp Hours** and **Status** from the **Info** menu

aPerform the batch setup operation before adjusting the image settings such as Keystone. Image adjustment values are also applied to other projectors and adjustments you made before performing the batch setup operation are overwritten.

When you copy the menu settings from one projector to another, the user's logo is also copied. Do not register any information that you do not want to share between multiple projectors as <sup>a</sup> user's logo.

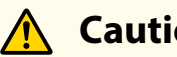

## **Caution**

Do not unplug the projector's power cord while copying the menu settings. If the projector is unexpectedly shut down while copying, the configuration may not be written correctly which could cause the projector to malfunction. Epson takes no responsibility for batch setup failures and associated repair costs due to power outages, communication errors, or other problems that may cause such failures.

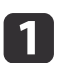

#### Start EasyMP Network Updater.

- Windows XP, Windows Vista, and Windows 7: Click **Start**, select **Programs** (or **All Programs**), **EPSON Projector**, **EasyMP Network Updater**, and then click **EasyMP Network Updater Ver.X.XX**.
- Windows 8 or Windows 8.1: Select **Search** on the Charms, and then select **EasyMP Network Updater Ver.X.XX**.

EasyMP Network Updater starts.

- 
- Open the **Tool** menu and select **Projector configuration data acquisition**.

The Projector configuration data acquisition screen is displayed.

**B** 

b

Select the projector from which you want to copy the menu settings and click **Acquire**.

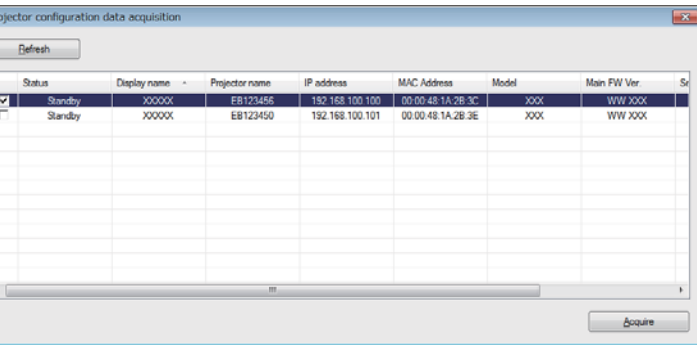

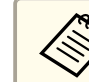

aIf you do not see the projector, make sure the projector is on and click **Refresh**.

The Save As screen appears.

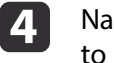

Name the projector menu setting configuration file and click **Save** to save it on your computer.

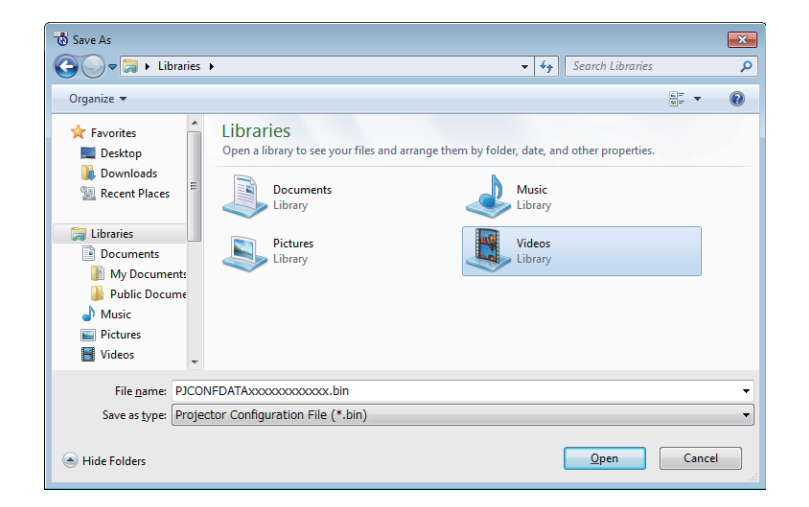

You see a message asking if you want to apply the menu settings to another projector.

#### **5** Click **Yes**.

The Add Schedule screen is displayed.

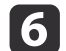

Click **Browse**, and then select the saved configuration file.

aThe extension for menu setting configuration files is .bin. Do not select any other file type.

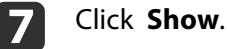

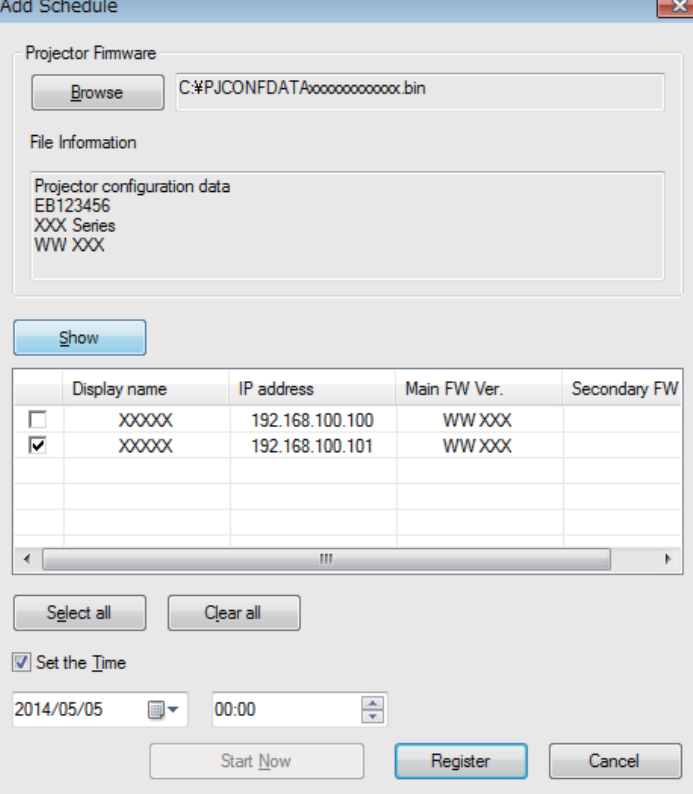

The configuration information is displayed in **File Information**, and then <sup>a</sup> list of the projectors that suppor<sup>t</sup> the configuration is displayed.

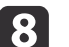

### Do one of the following.

- Select all projectors: Click **Select all**.
- Specify the projectors you want to update: Select the projector's checkbox.

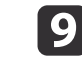

Select one of the following methods to copy the menu settings.

**TOP** 

- Schedule the update: Select **Set the Time** to set the date and time you want to copy the menu settings, and then click **Register**.
- Update immediately: Clear the **Set the Time** checkbox, and then click **Start Now** to copy the menu settings immediately.

The menu settings are copied at the date and time you set, and the LED indicator on the projector turns on. When the process is complete, the projector turns off and it enters standby mode. While copying, you can check the menu copying status on the EasyMP Network Updater main screen.

> a• If you try to close the application while copying the menu settings, <sup>a</sup> message is displayed asking if you want to cancel the process. If you select **Yes**, the update is canceled.

• If you try to close the application when there is <sup>a</sup> scheduled update standing by, <sup>a</sup> confirmation message is displayed. If you choose to close the application, make sure you restart EasyMP Network Updater before the scheduled update begins. If the application is closed when an update is scheduled to begin, the update is canceled.

#### **Related Links**

• ["Updating](#page-13-0) Firmware and Copying Menu Settings" p.<sup>14</sup>

**TOP** 

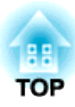

## <span id="page-20-0"></span>**Using Additional Functions**

Follow the instructions here to use the additional functions available with EasyMP Network Updater.

- ["Managing](#page-21-0) an Update Schedule" p.<sup>22</sup>
- ["Managing](#page-23-0) the Projector List" p.24
- ["Making](#page-26-0) Security Settings" p.<sup>27</sup>

# <span id="page-21-0"></span>**Managing an Update Schedule <sup>22</sup>**

You can change, cancel, or delete firmware update or projector menu copying schedules that you have registered in EasyMP Network Updater.

#### **Related Links**

- "Using [Additional](#page-20-0) Functions" p.<sup>21</sup>
- "Changing an Update Schedule" p.<sup>22</sup>
- ["Canceling](#page-22-0) an Update Schedule" p.<sup>23</sup>
- ["Deleting](#page-22-0) an Update Schedule" p.<sup>23</sup>

## **Changing an Update Schedule**

You can change <sup>a</sup> schedule that has already been registered.

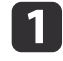

2

Select the schedule that you want to change on the main screen, and then click **Change**.

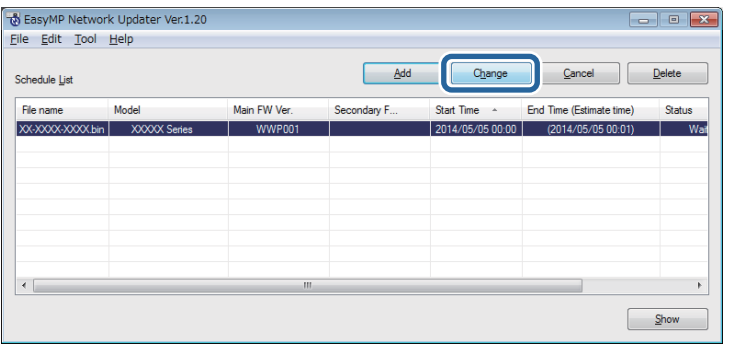

Select the projectors you want to update, and then change the update schedule.

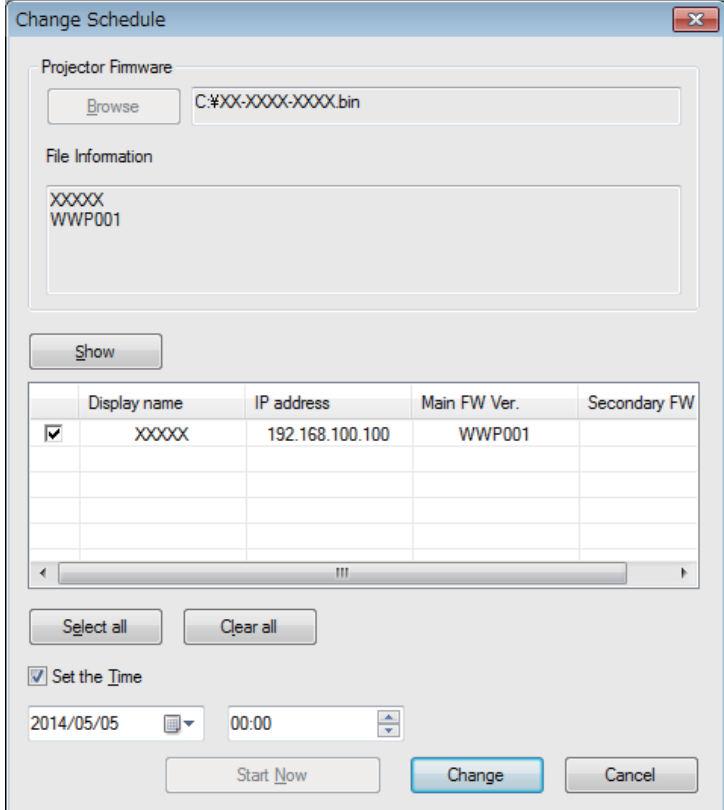

#### **B** Click **Change**.

The schedule is changed and registered again.

#### **Related Links**

• "Managing an Update Schedule" p.<sup>22</sup>

### <span id="page-22-0"></span>**Managing an Update Schedule <sup>23</sup>**

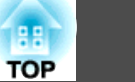

## **Canceling an Update Schedule**

You can cancel updates for projectors that are in **Waiting** or **Executing** status. When canceling a scheduled update that is currently **Executing**, you can only cancel updates for projectors that have not ye<sup>t</sup> been started.

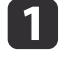

Select the schedule that you want to cancel on the main screen, and then click **Cancel**.

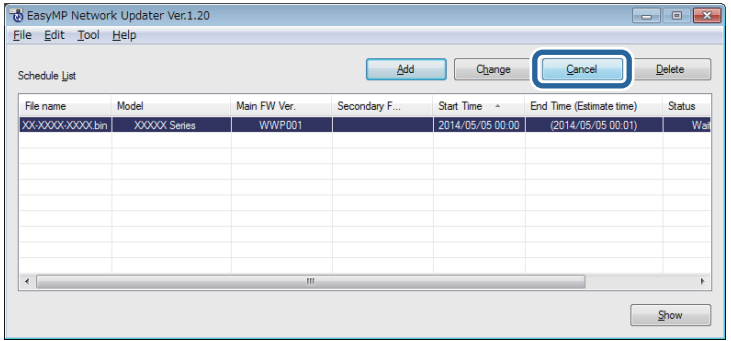

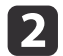

When the confirmation dialog box is displayed, click **Yes**.

The selected schedule is canceled. After canceling the schedule, it remains in the list. You can restart it at another time.

#### **Related Links**

• ["Managing](#page-21-0) an Update Schedule" p.<sup>22</sup>

### **Deleting an Update Schedule**

You can delete <sup>a</sup> schedule that has already been registered. You cannot delete schedules that have already started updating.

Select the schedule that you want to delete on the main screen, and then click **Delete**.

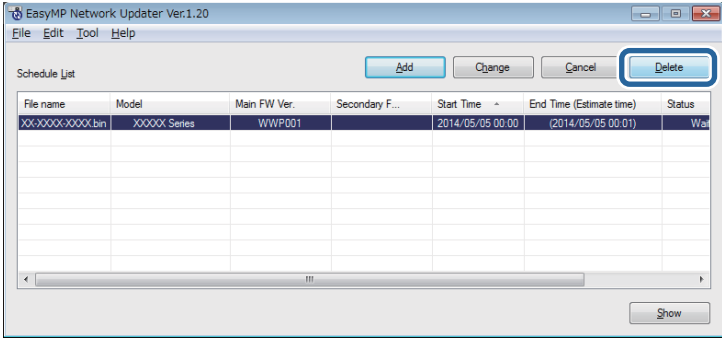

l 2

a

When the confirmation dialog box is displayed, click **Yes**.

The selected schedule is deleted from the Schedule List.

#### **Related Links**

• ["Managing](#page-21-0) an Update Schedule" p.<sup>22</sup>

# <span id="page-23-0"></span>**Managing the Projector List <sup>24</sup>**

You can change the information for <sup>a</sup> projector that has already been registered in the projector list. You can also create <sup>a</sup> backup file of registered projectors by exporting the projector list. You can then import the exported list to quickly set up firmware updates or copy projector menu settings on another computer.

#### **Related Links**

- "Using [Additional](#page-20-0) Functions" p.<sup>21</sup>
- "Changing the Projector Information" p.<sup>24</sup>
- ["Exporting](#page-24-0) <sup>a</sup> Projector List" p.<sup>25</sup>
- ["Importing](#page-24-0) <sup>a</sup> Projector List" p.<sup>25</sup>

## **Changing the Projector Information**

You can change the display name and description of <sup>a</sup> projector in the projector list.

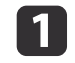

 Open the **Edit** menu, and then click **Edit Projector List**. The Edit Projector List screen is displayed.

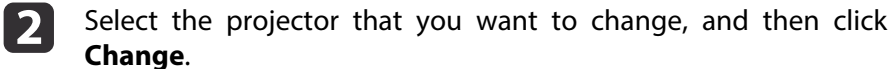

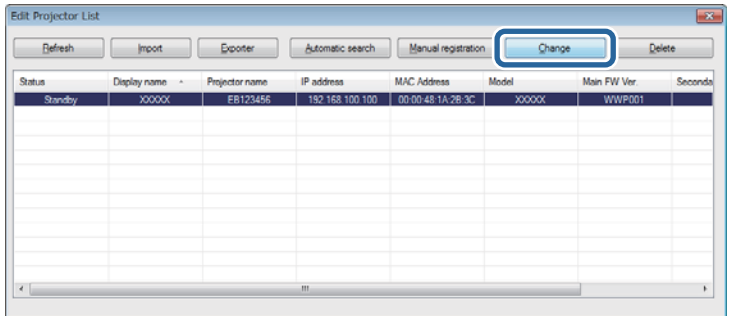

The Edit Projector screen is displayed.

**B** Change the information as necessary.

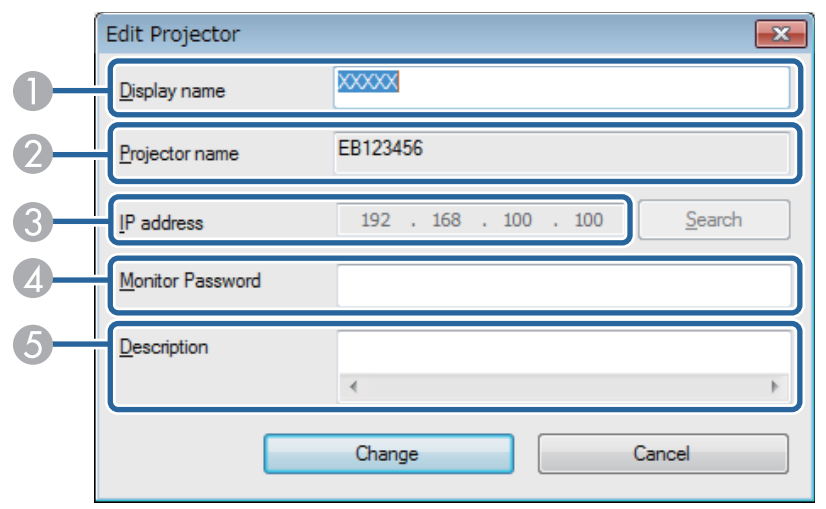

- A Enter the name of the projector. This name is displayed in the projector list. You can enter up to <sup>32</sup> characters.
- **2** Displays the name that has been registered to the projector.
- C Displays the projector's IP address.
- D If <sup>a</sup> passwor<sup>d</sup> has been set for the projector, enter the passwor<sup>d</sup> here. If you do not enter the correct password, you cannot update the projector's firmware or copy menu settings, even after registering the projector. For more information about passwords, see the *User's Guide* supplied with the pro‐ jector.
- **Enter notes about the projector, such as its location, if necessary. Notes** entered here are displayed in **Description** on the Edit Projector List screen.

#### dClick **Change**.

Your changes are saved and the Edit Projector screen closes.

#### <span id="page-24-0"></span>**Related Links**

• ["Managing](#page-23-0) the Projector List" p.<sup>24</sup>

## **Exporting a Projector List**

You can expor<sup>t</sup> the projector list to create <sup>a</sup> backup of the registered projectors.

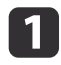

 Open the **Edit** menu, and then click **Edit Projector List**. The Edit Projector List screen is displayed.

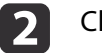

#### Click **Export**.

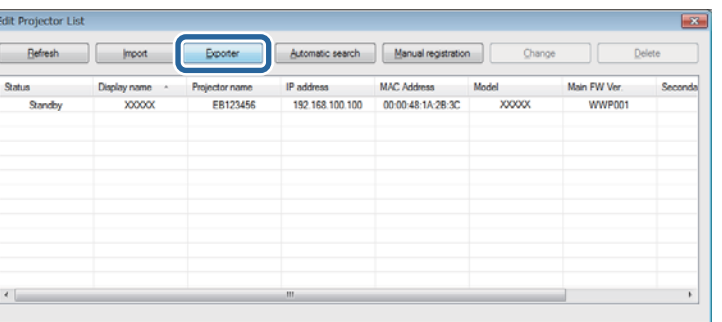

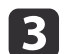

Enter <sup>a</sup> name for the export file, and then select the location where you want to save the file.

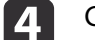

### Click **Save**.

The projector list is exported.

#### **Related Links**

• ["Managing](#page-23-0) the Projector List" p.24

## **Importing a Projector List**

You can import <sup>a</sup> projector list that was previously exported from EasyMP Network Updater or EasyMP Monitor. Projectors that do not suppor<sup>t</sup> EasyMP Network Updater cannot be imported to the projector list.

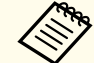

The projector list created using EasyMP Monitor (EMP Monitor.dat) can be found at the following location.

• Windows 2000/Windows XP:

C:\Program Files\EPSON Projector\EasyMP (or EMP) Monitor Ver. X.XX (Ver. X.XX represents the software version)

• Windows Vista/Windows 7/Windows 8/Windows 8.1:

C:\Users\(User Name)\AppData\Local\VirtualStore\Program Files \EPSON Projector\EasyMP (or EMP) Monitor Ver. X.XX (Ver. X.XX represents the software version)

See *EasyMP Monitor Operation Guide* for more information.

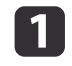

2

 Open the **Edit** menu, and then click **Edit Projector List**. The Edit Projector List screen is displayed.

### Click **Import**.

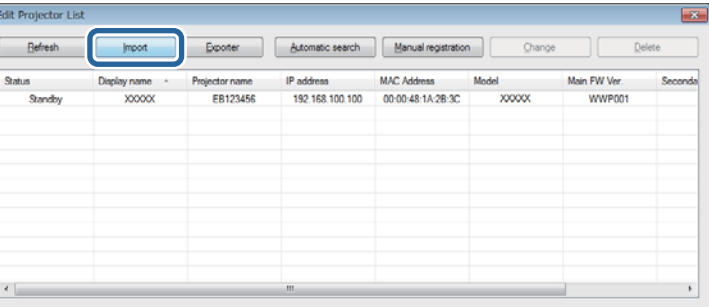

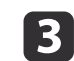

Select the file you want to import, and then click **Open**.

**TOP** 

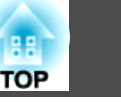

The projector list is imported, and the projectors are displayed in the projector list.

#### **Related Links**

• ["Managing](#page-23-0) the Projector List" p.<sup>24</sup>

# <span id="page-26-0"></span>**Making Security Settings <sup>27</sup>**

You can improve EasyMP Network Updater security by restricting access to the application and preventing anyone from changing its settings.

#### **Related Links**

- "Using [Additional](#page-20-0) Functions" p.<sup>21</sup>
- "Setting the Password" p.27
- "Restricting the Use of the Application" p.<sup>27</sup>

## **Setting the Password**

You can set a password that must be entered when the application is started or when the application lock function is enabled.

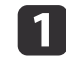

Open the **Tool** menu, and then select **Settings**.

The Settings screen is displayed.

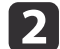

 $\mathbf{B}$ 

Select **Change the application password**.

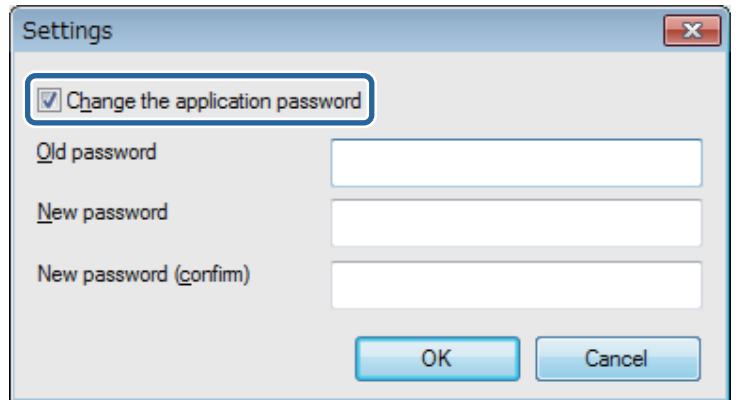

- Create a password for the first time: Leave the **Old password** field blank.
- Change an old password: Enter the existing password in the **Old password** field.
- d Enter <sup>a</sup> new password in the **New password** field. The password can be up to <sup>16</sup> alphanumeric characters.
	- Enter the same password again in the **New password (confirm)** field.

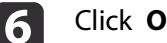

e

### Click **OK**.

The password is saved.

#### **Related Links**

- "Making Security Settings" p.<sup>27</sup>
- "Restricting the Use of the Application" p.<sup>27</sup>

## **Restricting the Use of the Application**

You can lock the EasyMP Network Updater functions so that they cannot be accessed by <sup>a</sup> third party.

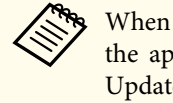

When you set a password, you need to enter the password to release the application lock. Using a password improves the EasyMP Network Updater security.

Open the **Tool** menu, and then select **Application lock**.

The application is locked and no operations are available except for opening and closing EasyMP Network Updater and disabling the application lock.

# **Making Security Settings <sup>28</sup>**

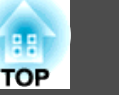

To unlock the application, open the **Tool** menu, and then select **Application unlock**. If no password has been set, you can leave these fields blank and just click **OK** in the window to enter the password.

#### **Related Links**

• ["Making](#page-26-0) Security Settings" p.<sup>27</sup>

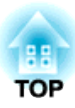

## <span id="page-28-0"></span>**Solving Problems**

See the following sections to check for solutions to problems you may have using EasyMP Network Updater.

- "Solving Network [Connection](#page-29-0) Problems" p.<sup>30</sup>
- "Solving Problems When [Updating"](#page-30-0) p.<sup>31</sup>
- "Error [Messages](#page-31-0) List" p.<sup>32</sup>
- "Error [Status"](#page-34-0) p.<sup>35</sup>

<span id="page-29-0"></span>Try these solutions depending on your network environment.

#### **Related Links**

- ["Solving](#page-28-0) Problems" p.<sup>29</sup>
- "Solutions When You Cannot Find Connected Projectors (Wired)" p.30
- **Solutions When You Cannot Find Connected Projectors (Wired)**

When you cannot connect the projector over <sup>a</sup> network using <sup>a</sup> wired connection, try the following solutions. If you cannot resolve the problem, contact your network administrator.

- Check the status of the external devices used for the network connection or the projector's setting environment.
	- Connect the network cable securely.

a• Use <sup>a</sup> commercially available 100BASE-TX or 10BASE-T LAN cable. • To preven<sup>t</sup> malfunctions, use <sup>a</sup> category <sup>5</sup> or higher shielded LAN cable.

- Check the projector's network settings.
	- Set **DHCP** to **Off**. When **DHCP** is set to **On**, it may take some time to enter LAN standby status if an available DHCP server is not found.

Go to **Network** > **Network Configuration** > **Wired LAN** > **DHCP** or **Network** > **Network Configuration** > **Wired LAN** > **IP Settings** > **DHCP**.

- Set the IP address, the subnet mask, and the gateway address for the projector correctly.
- Close network settings on the projector, and then return to the LAN standby screen.
- Check the computer's network settings.
	- Enable LAN settings on your computer. Check **Control Panel** > **System** > **Hardware** > **Device Manager**.

#### **Related Links**

• "Solving Network Connection Problems" p.<sup>30</sup>

<span id="page-30-0"></span>See the following section for solutions to problems that may occur when updating.

#### **Related Links**

- ["Solving](#page-28-0) Problems" p.<sup>29</sup>
- "Solutions When You Cannot Update Firmware or Copy Menu Settings" p.31

## **Solutions When You Cannot Update Firmware or Copy Menu Settings**

- Check that the computer is connected to the network.
- Check that EasyMP Network Updater was running at the scheduled update time.
- If the projector's **Standby Mode** is set to **Communication Off** and the projector is off, the firmware cannot be updated and the menu settings cannot be copied. Change the **Standby Mode** to **Communication On**. Go to **Extended** > **Standby Mode** or **ECO** > **Standby Mode**.
- The firmware or configuration file may be corrupted. Download the firmware or copy the menu settings again, and then try again.
- If the update is not performed at the specified time, check that the schedule has not been canceled. Canceled schedules remain in theSchedule List and their status reads **Finish**.
- **Start Now** is unavailable when **Set the Time** is selected. Clear the **Set the Time** checkbox.
- If the network settings are changed after creating <sup>a</sup> projector list, the firmware cannot be updated and menu settings cannot be copied because the information for the projectors registered to the projector list and the projector's actual settings differ. Click **Refresh** on the Projector List Edit screen to update the projector information.
- On <sup>a</sup> DHCP network, if the time taken to assign network information is too short, the projector's network information may change during update and you may not be able to update the firmware or copy menu settings. When updating the firmware or copying menu settings, try <sup>a</sup> longer time setting.
- When the Windows Security Alert appears to confirm the Firewall setting while searching for the projectors, allow access to the EasyMP Network Updater.

- "Solving Problems When Updating" p.<sup>31</sup>
- "Edit [Projector](#page-40-0) List Screen" p.<sup>41</sup>

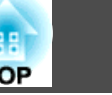

<span id="page-31-0"></span>When an error occurs, an error message is displayed on your computer screen. Check for your message and follow the instructions here to clear the error.

#### **Related Links**

- ["Solving](#page-28-0) Problems" p.<sup>29</sup>
- "Error Messages When Starting EasyMP Network Updater" p.<sup>32</sup>
- "Error Messages When Setting Up an Update Schedule" p.<sup>32</sup>
- "Error [Messages](#page-32-0) When Editing Projector List" p.<sup>33</sup>
- "Error [Messages](#page-33-0) When Using Batch Setup" p.<sup>34</sup>

## **Error Messages When Starting EasyMP Network Updater**

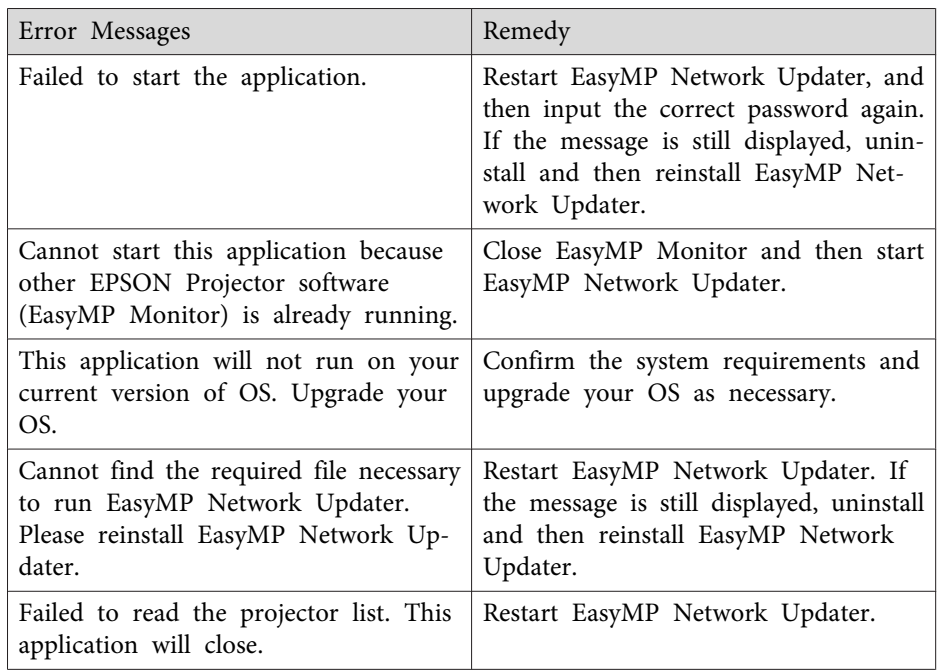

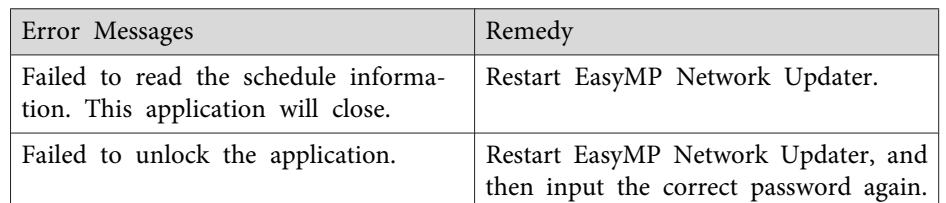

### **Related Links**

- "Error Messages List" p.<sup>32</sup>
- "System [Requirements"](#page-6-0) p.<sup>7</sup>
- ["Installing](#page-6-0) EasyMP Network Updater" p.<sup>7</sup>
- "Updating and [Uninstalling](#page-44-0) the Software" p.<sup>45</sup>

## **Error Messages When Setting Up an Update Schedule**

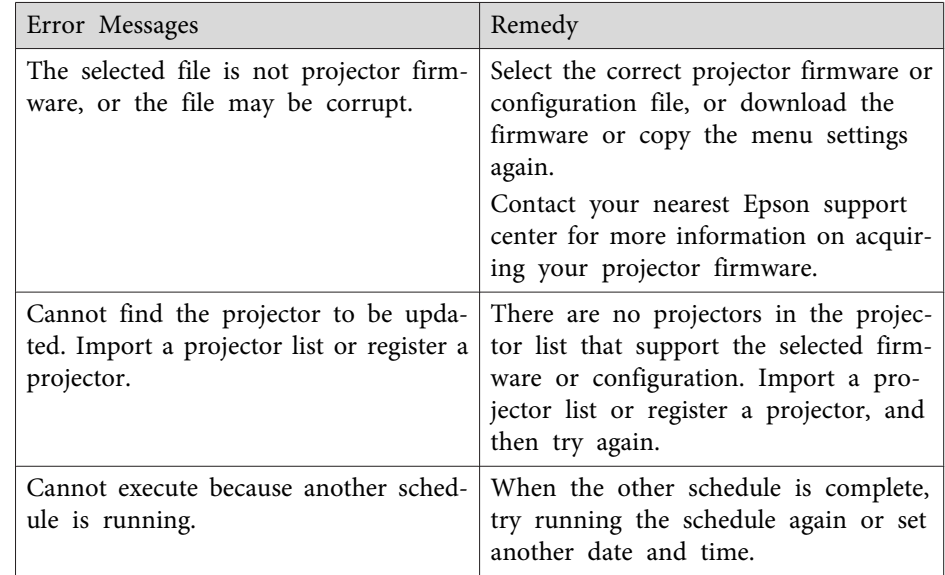

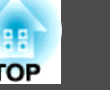

<span id="page-32-0"></span>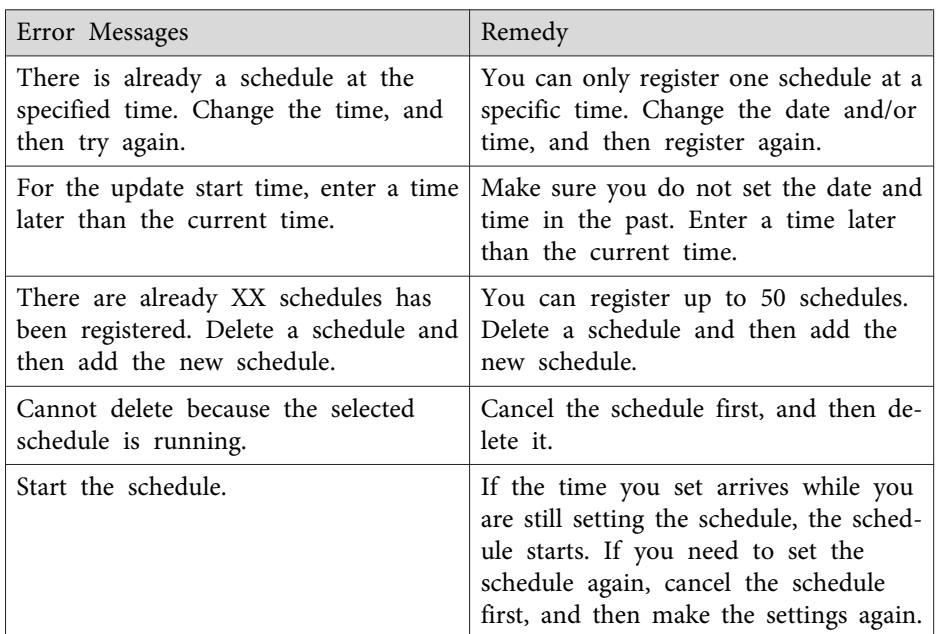

#### **Related Links**

- "Error [Messages](#page-31-0) List" p.<sup>32</sup>
- ["Updating](#page-14-0) the Firmware" p.<sup>15</sup>
- ["Copying](#page-17-0) Projector Menu Settings Using Batch Setup" p.<sup>18</sup>
- ["Changing](#page-21-0) an Update Schedule" p.<sup>22</sup>
- ["Canceling](#page-22-0) an Update Schedule" p.<sup>23</sup>

## **Error Messages When Editing Projector List**

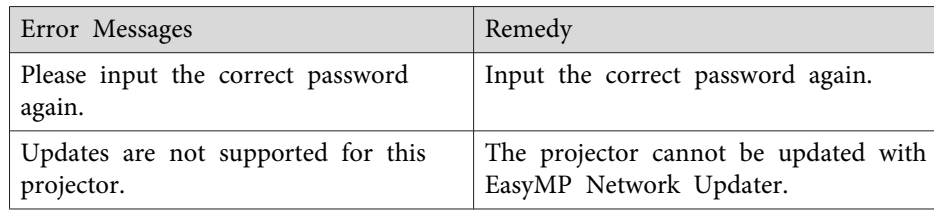

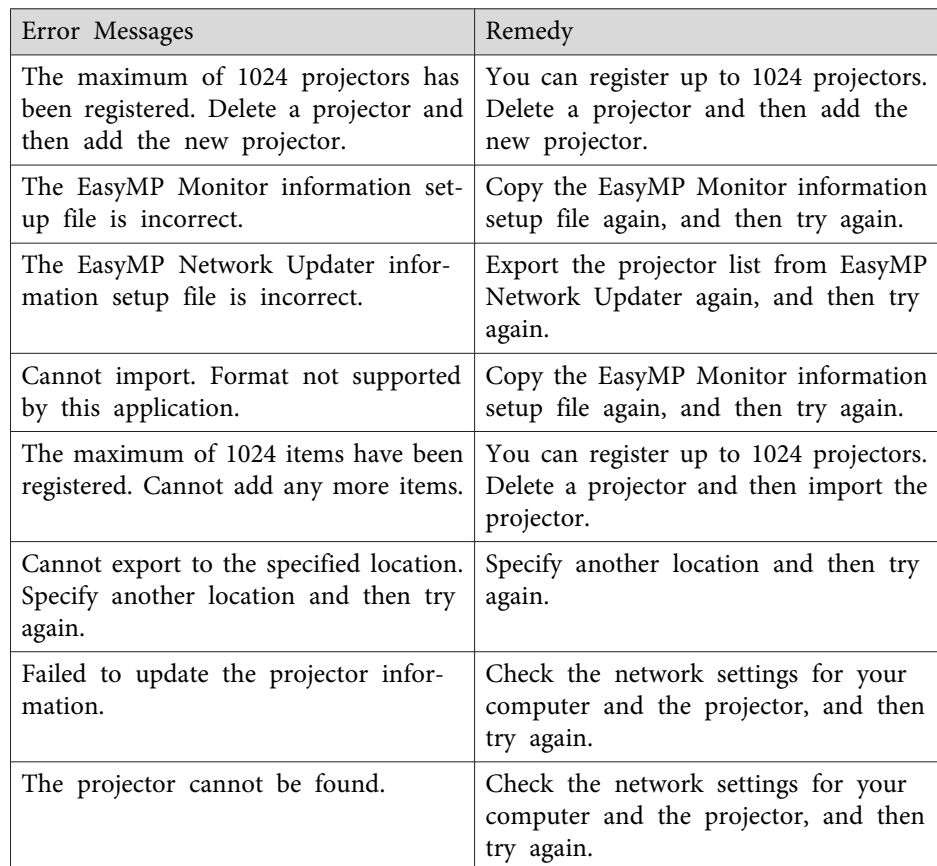

- "Error [Messages](#page-31-0) List" p.<sup>32</sup>
- "Solutions When You Cannot Update Firmware or Copy Menu [Settings"](#page-30-0) p.[31](#page-30-0)
- ["Canceling](#page-22-0) an Update Schedule" p.<sup>23</sup>
- ["Updating](#page-14-0) the Firmware" p.<sup>15</sup>
- ["Copying](#page-17-0) Projector Menu Settings Using Batch Setup" p.<sup>18</sup>

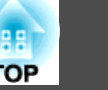

## <span id="page-33-0"></span>**Error Messages When Using Batch Setup**

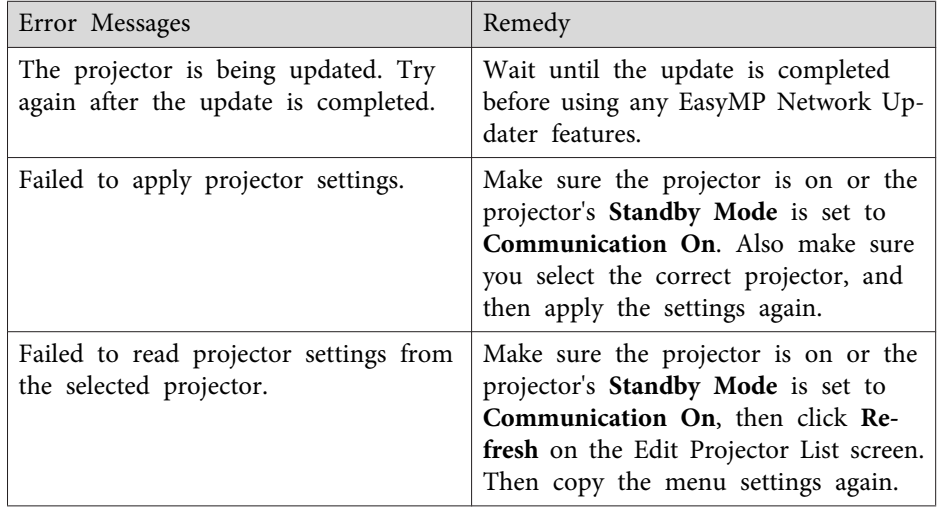

- "Error [Messages](#page-31-0) List" p.<sup>32</sup>
- ["Copying](#page-17-0) Projector Menu Settings Using Batch Setup" p.<sup>18</sup>

## <span id="page-34-0"></span>**Error Status**

When an error occurs while updating the projector firmware or configuration, the schedule status displays the error status.

Check the type of error and then follow the instructions here to clear the error. If you cannot solve the problem, contact your network administrator.

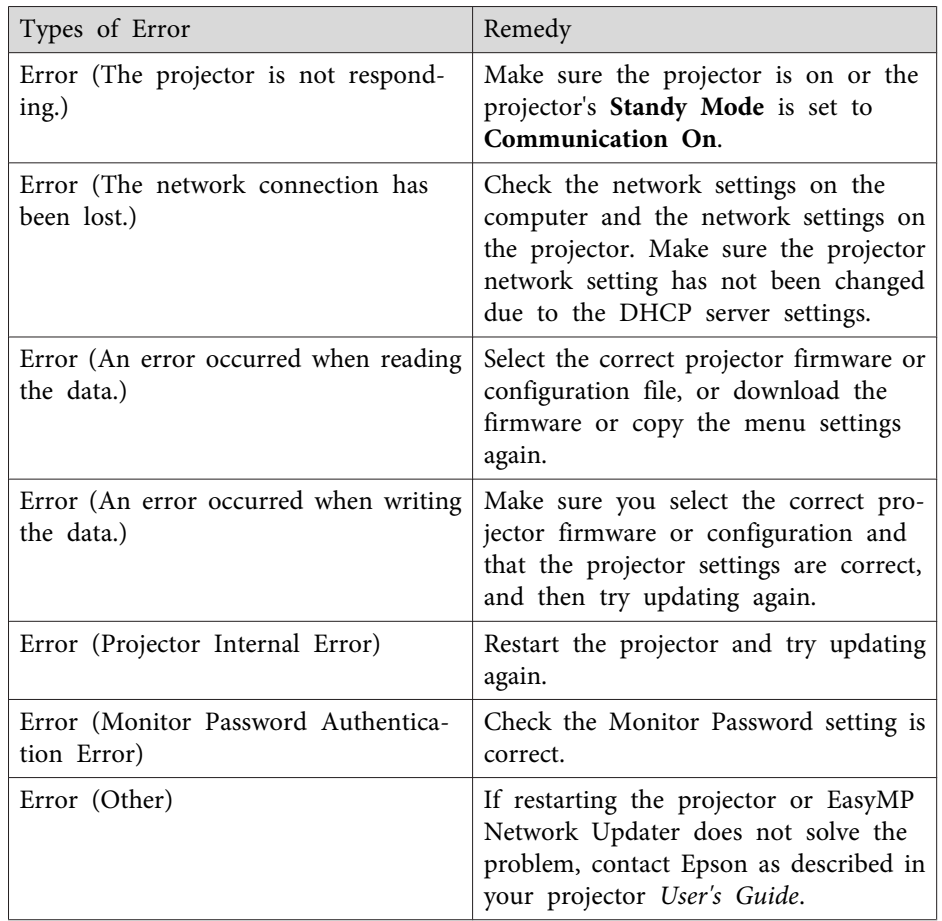

#### **Related Links**

• "Solving [Problems"](#page-28-0) p.29

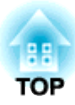

## <span id="page-35-0"></span>**Screen Summary**

See these sections for more information about the EasyMP Network Updater screens.

- ["EasyMP](#page-36-0) Network Updater Main Screen" p.<sup>37</sup>
- "Add [Schedule/Change](#page-38-0) Schedule Screen" p.<sup>39</sup>
- ["Settings](#page-39-0) Screen" p.<sup>40</sup>
- "Edit [Projector](#page-40-0) List Screen" p.<sup>41</sup>

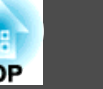

<span id="page-36-0"></span>When you start EasyMP Network Updater, the main screen is displayed.

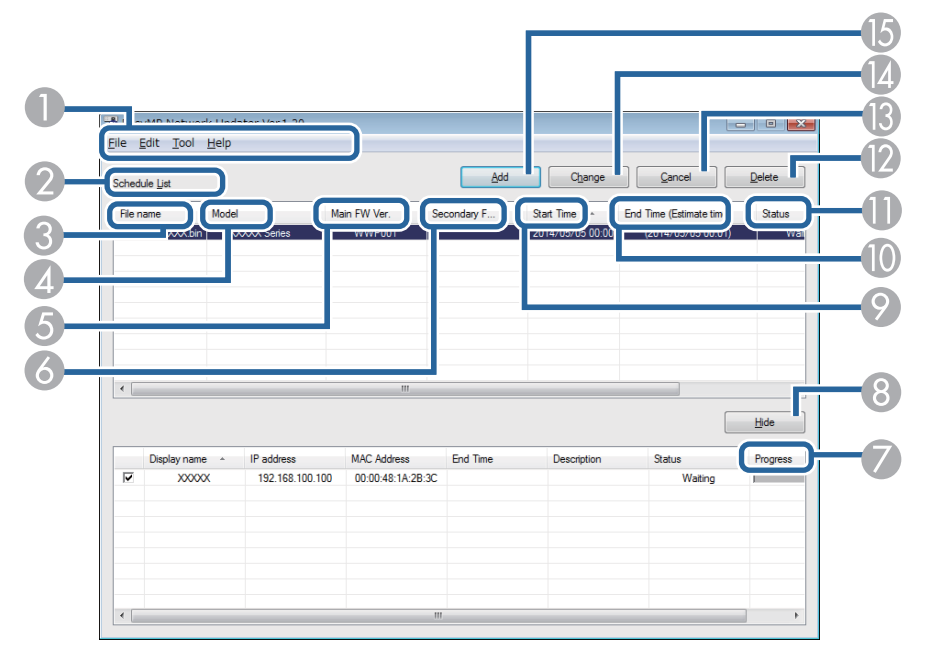

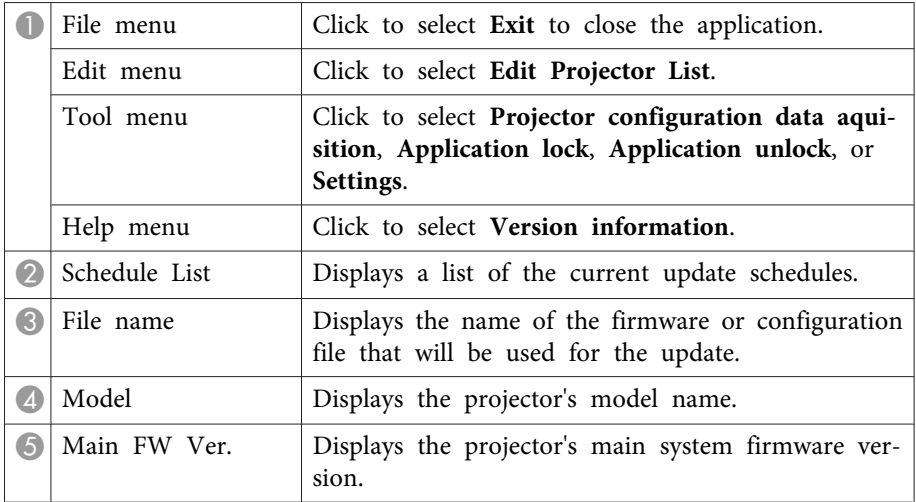

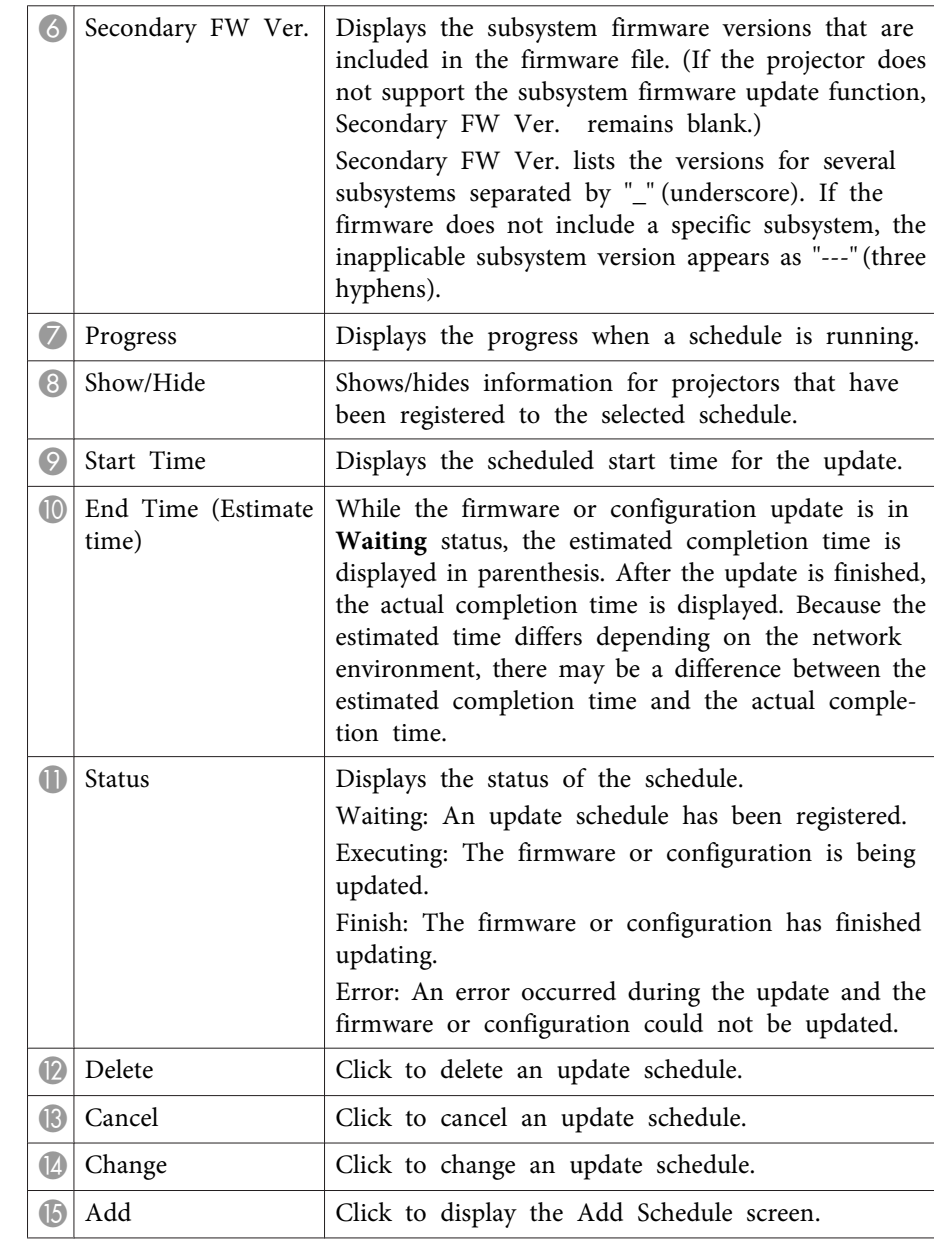

- "Screen [Summary"](#page-35-0) p.<sup>36</sup>
- "Restricting the Use of the [Application"](#page-26-0) p.<sup>27</sup>
- "Setting the [Password"](#page-26-0) p.<sup>27</sup>
- ["Updating](#page-14-0) the Firmware" p.<sup>15</sup>
- ["Copying](#page-17-0) Projector Menu Settings Using Batch Setup" p.<sup>18</sup>
- ["Changing](#page-21-0) an Update Schedule" p.<sup>22</sup>
- ["Canceling](#page-22-0) an Update Schedule" p.<sup>23</sup>
- ["Deleting](#page-22-0) an Update Schedule" p.<sup>23</sup>
- "Making <sup>a</sup> [Projector](#page-9-0) List" p.<sup>10</sup>
- "Error [Status"](#page-34-0) p.<sup>35</sup>

<span id="page-38-0"></span>You can display these screens by performing one of the following operations.

- To display the Add Schedule screen, click **Add** on the main screen.
- To display the Change Schedule screen, click **Change** on the main screen.

The screenshots used in this section are for the Add Schedule screen, however the screens are the same for the other procedures.

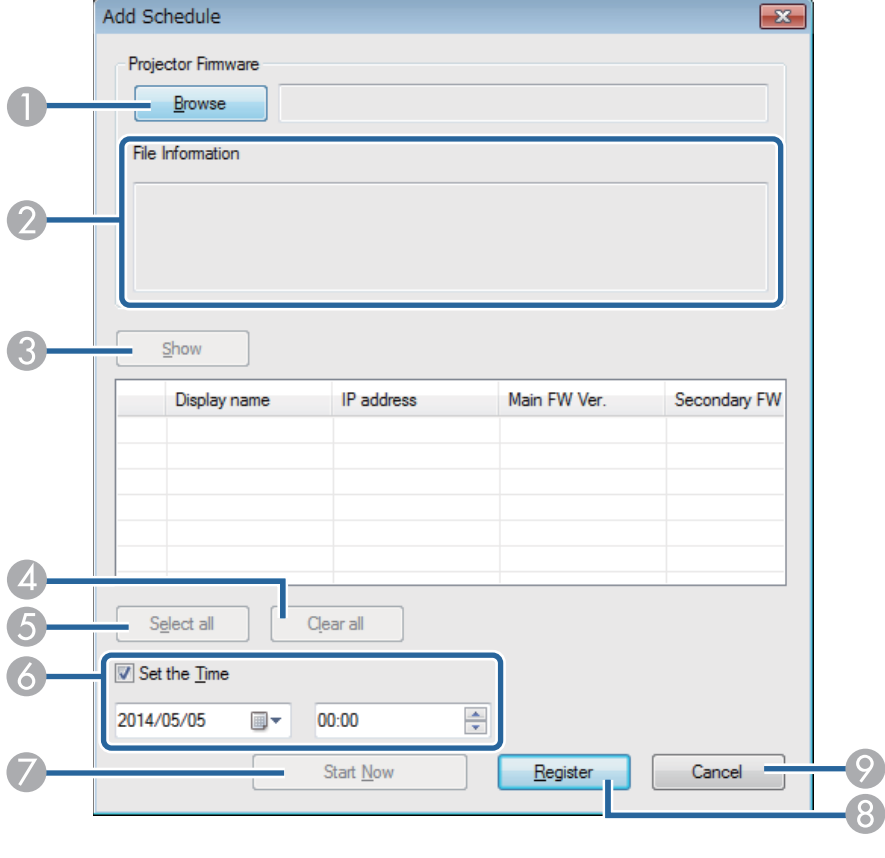

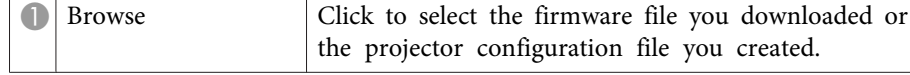

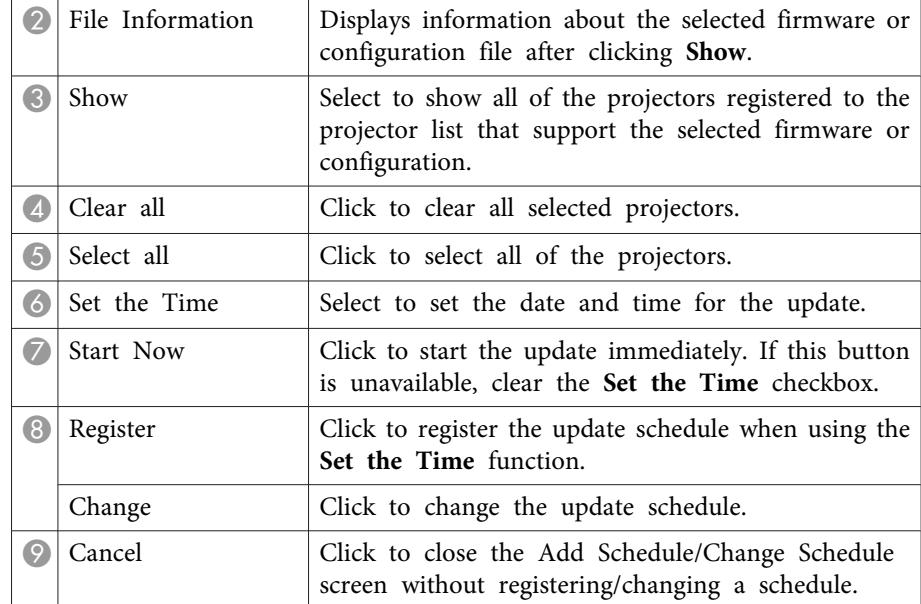

- "Screen [Summary"](#page-35-0) p.<sup>36</sup>
- ["Updating](#page-14-0) the Firmware" p.<sup>15</sup>
- ["Changing](#page-21-0) an Update Schedule" p.<sup>22</sup>
- ["Copying](#page-17-0) Projector Menu Settings Using Batch Setup" p.<sup>18</sup>

# <span id="page-39-0"></span>**Settings Screen 1989**

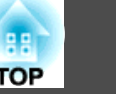

This screen is displayed when you click **Settings** from the **Tool** menu on the main screen.

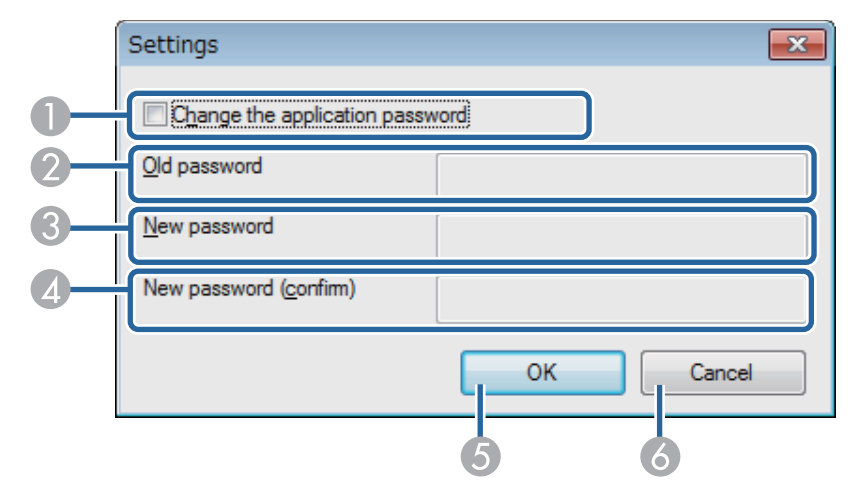

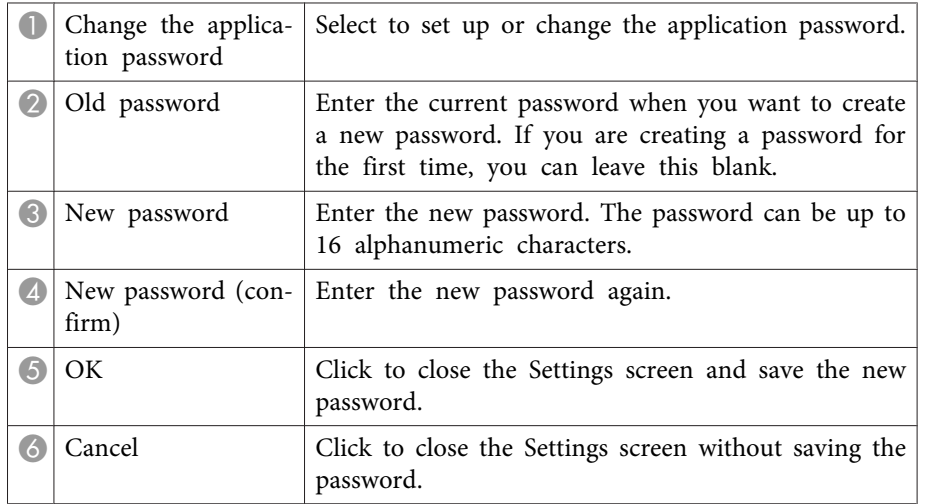

- "Screen [Summary"](#page-35-0) p.<sup>36</sup>
- "Setting the [Password"](#page-26-0) p.27

<span id="page-40-0"></span>This screen is displayed when you click **Edit Projector List** from the **Edit** menu on the main screen.

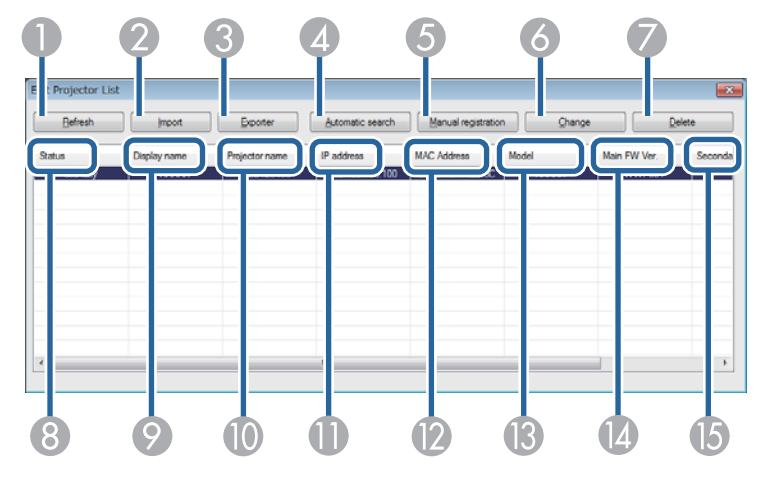

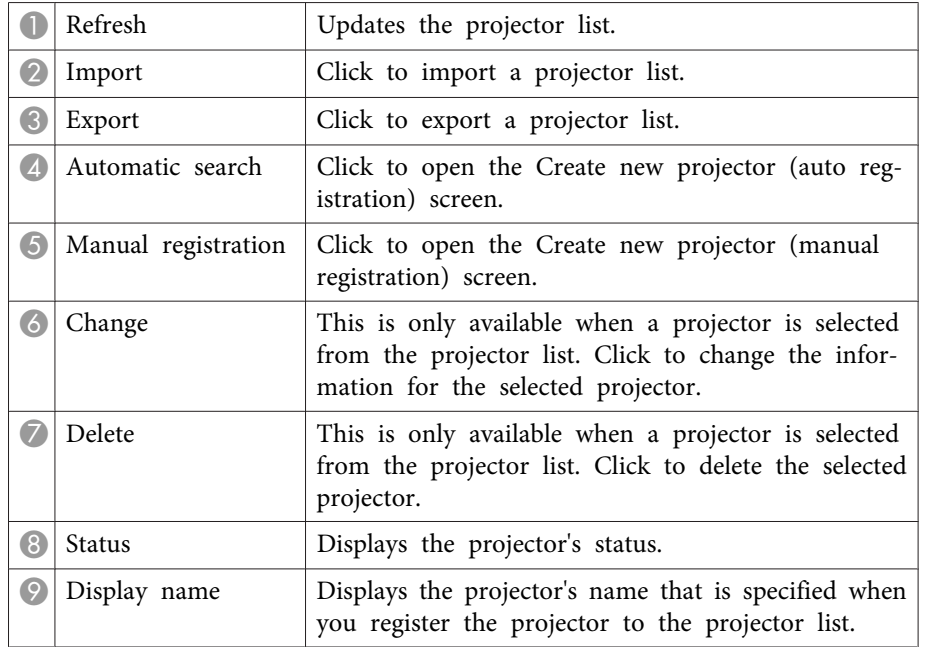

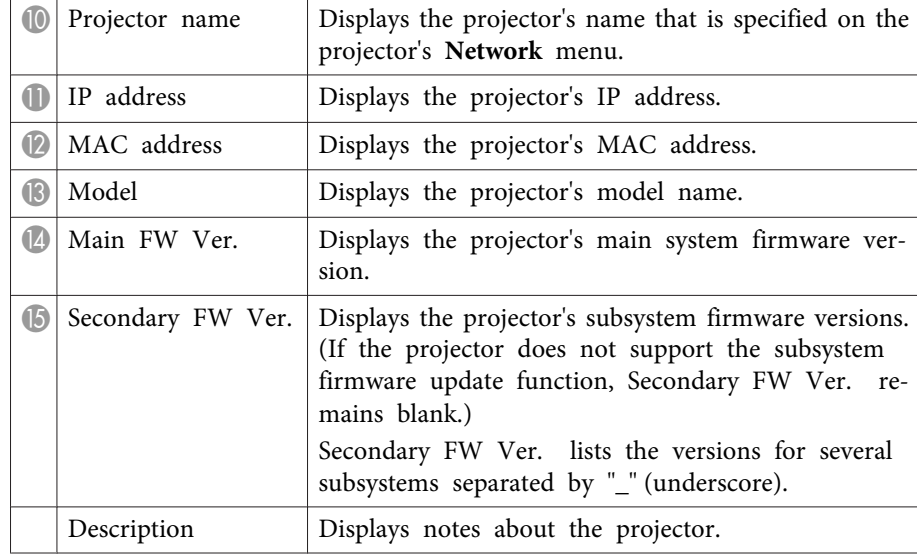

#### **Related Links**

- "Screen [Summary"](#page-35-0) p.<sup>36</sup>
- "Create new projector (auto registration) screen" p.<sup>41</sup>
- "Create new projector (auto reg[istration\)/Create](#page-41-0) new projector (manual reg[istration\)/Edit](#page-41-0) Projector screen" p.<sup>42</sup>
- ["Importing](#page-24-0) <sup>a</sup> Projector List" p.<sup>25</sup>
- ["Exporting](#page-24-0) <sup>a</sup> Projector List" p.<sup>25</sup>
- "Editing <sup>a</sup> Projector List [Automatically"](#page-9-0) p.<sup>10</sup>
- "Editing <sup>a</sup> Projector List [Manually"](#page-11-0) p.<sup>12</sup>

## **Create new projector (auto registration) screen**

This screen is displayed when you click **Automatic Search** on the Edit Projector List screen.

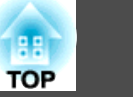

<span id="page-41-0"></span>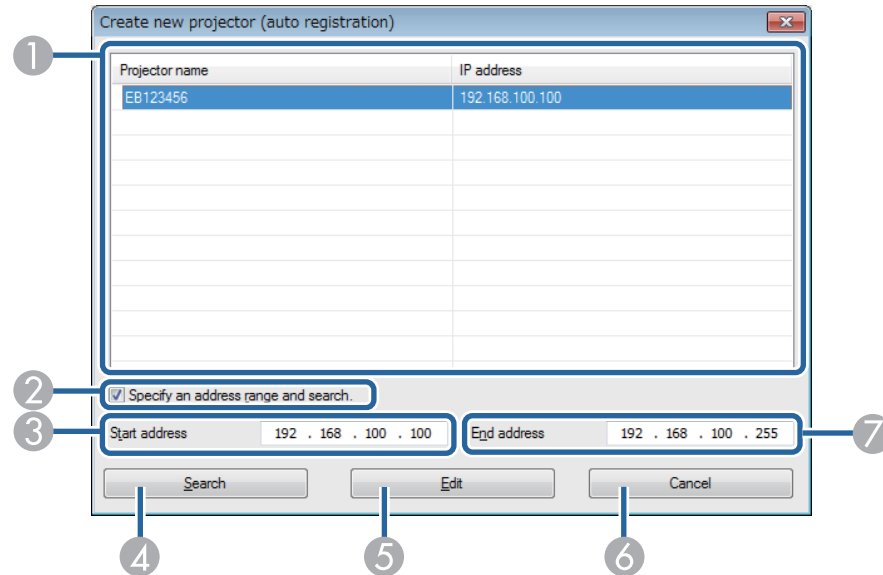

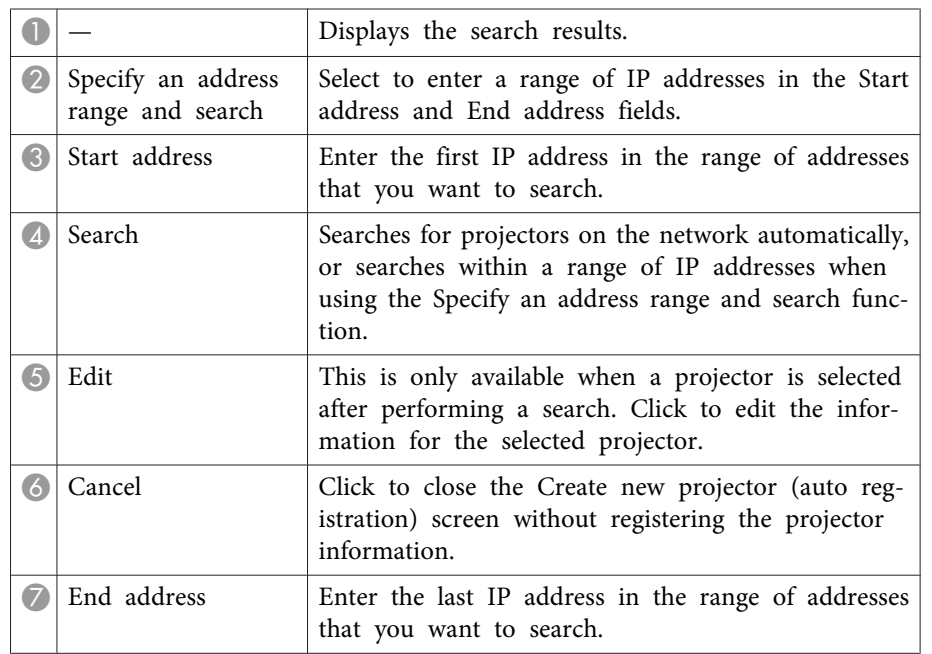

#### **Related Links**

- "Edit [Projector](#page-40-0) List Screen" p.<sup>41</sup>
- "Editing <sup>a</sup> Projector List [Automatically"](#page-9-0) p.<sup>10</sup>

## **Create new projector (auto registration)/Create new projector (manual registration)/Edit Projector screen**

You can display these screens by performing one of the following operations.

- To display the Create new projector (manual registration) screen, click **Manual Registration** on the Edit Projector List screen.
- To display the Create new projector (auto registration) screen, select <sup>a</sup> projector that was found using Auto Registration on the Edit Projector List screen, and then click **Edit**.
- To display the Edit Projector screen, select <sup>a</sup> projector on the Edit Projector List screen, and then click Change.

The screenshots used in this section are for the Create new projector (manual registration) screen, however the screens are the same for the other procedures.

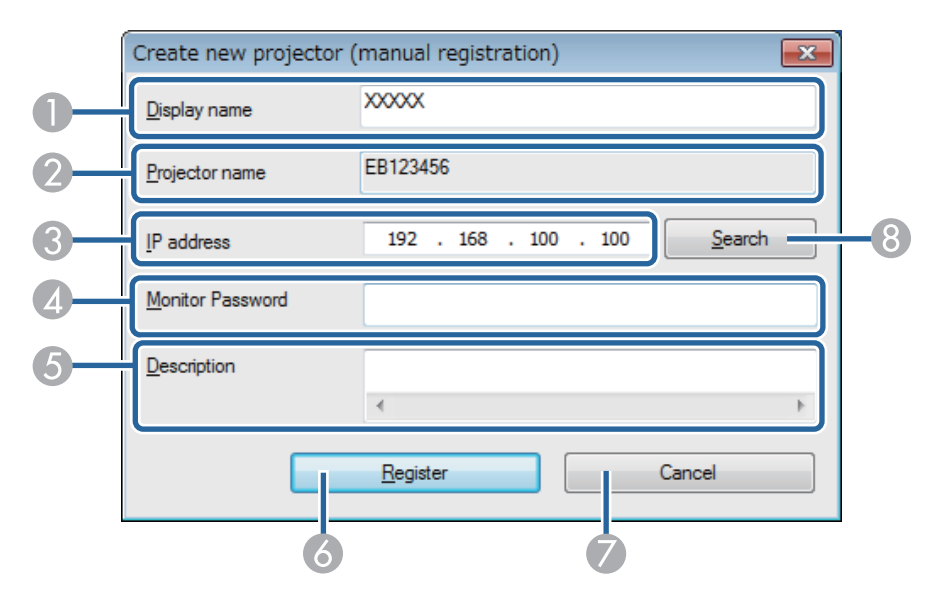

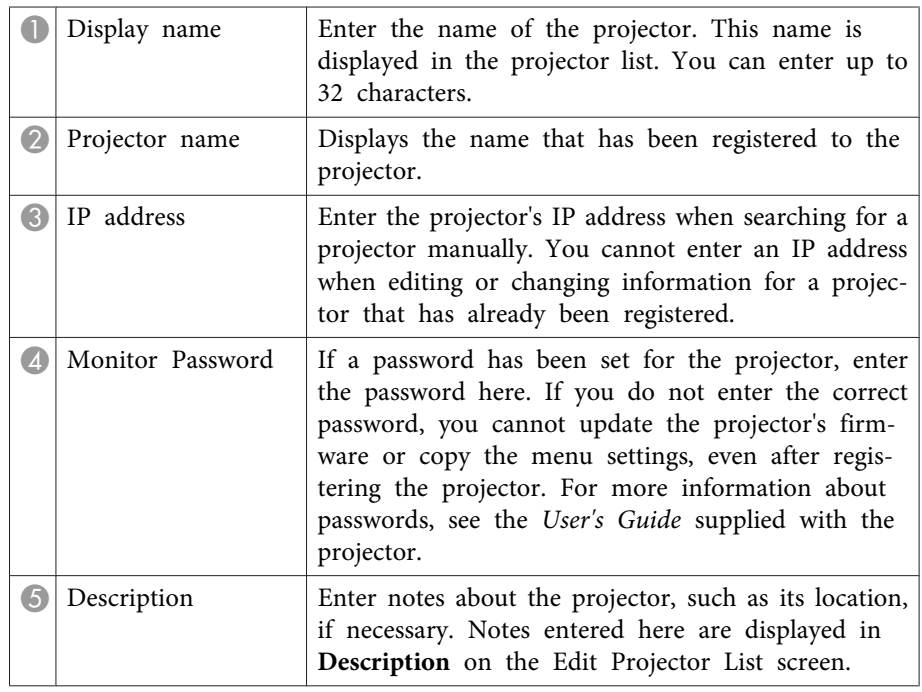

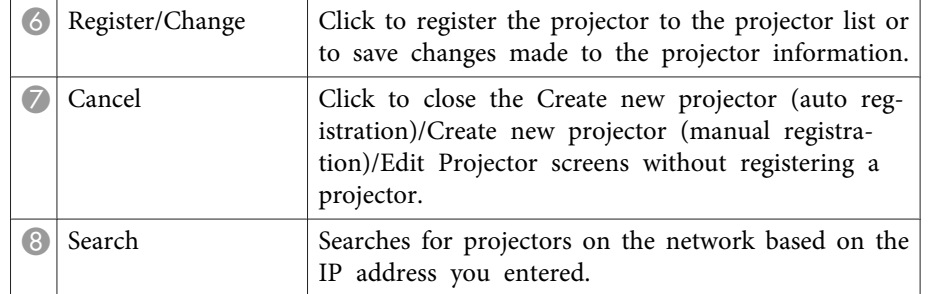

- "Edit [Projector](#page-40-0) List Screen" p.<sup>41</sup>
- "Editing <sup>a</sup> Projector List [Automatically"](#page-9-0) p.<sup>10</sup>
- "Editing <sup>a</sup> Projector List [Manually"](#page-11-0) p.<sup>12</sup>

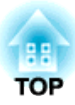

## <span id="page-43-0"></span>**Appendix**

See these sections to learn more about EasyMP Network Updater software.

- "Updating and [Uninstalling](#page-44-0) the Software" p.<sup>45</sup>
- ["Notices"](#page-46-0) p.<sup>47</sup>

<span id="page-44-0"></span>Follow these instructions to uninstall EasyMP Network Updater.

#### **Related Links**

- ["Appendix"](#page-43-0) p.<sup>44</sup>
- "Uninstalling EasyMP Network Updater (Windows XP/Windows Vista/ Windows 7)" p.<sup>45</sup>
- "Uninstalling EasyMP Network Updater (Windows 8/Windows 8.1)" p.45

## **Uninstalling EasyMP Network Updater (Windows XP/Windows Vista/Windows 7)**

For Windows XP, Windows Vista, and Windows 7, follow the instructions below to uninstall EasyMP Network Updater.

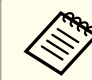

You need administrator authority to uninstall the software.

- $\blacksquare$
- Turn on your computer.
- 12
- Make sure all running applications are closed.

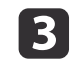

e

- Click **Start**, and then click **Control Panel**.
- |4 Do one of the following.
	- Windows XP: Double-click **Add or Remove Programs**.
	- Windows Vista and Windows 7: Click **Uninstall a program** from the **Programs** category.
	- Select **EasyMP Network Updater**, and then do one of the following.
- Windows XP: Click **Change/Remove**.
- Windows Vista and Windows 7: Click **Uninstall/Change**.

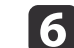

Follow the on-screen instructions.

### **Related Links**

• "Updating and Uninstalling the Software" p.<sup>45</sup>

## **Uninstalling EasyMP Network Updater (Windows 8/Windows 8.1)**

For Windows 8 and Windows 8.1, follow the instructions below to uninstall EasyMP Network Updater.

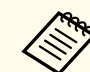

You need administrator authority to uninstall the software.

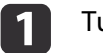

Turn on your computer.

- 2 Make sure all running applications are closed.
	- Select **Search** on the Charms, and then search **EasyMP Network Updater**.

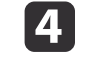

 $\bf{6}$ 

|3

Right-click (press and hold) **EasyMP Network Updater Ver.X.XX**, and then select **Uninstall** from the app bar.

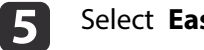

Select **EasyMP Network Updater**, and then select **Uninstall**.

Follow the on-screen instructions.

**Related Links**

• "Updating and [Uninstalling](#page-44-0) the Software" p.<sup>45</sup>

Check these sections for important notices about your projector.

#### **Related Links**

- ["Appendix"](#page-43-0) p.<sup>44</sup>
- "Copyright Notice" p.<sup>47</sup>
- "About Notations" p.<sup>47</sup>
- "General Notice" p.<sup>47</sup>

## **Copyright Notice**

All rights reserved. No par<sup>t</sup> of this publication may be reproduced, stored in <sup>a</sup> retrieval system, or transmitted in any form or by any means, electronic, mechanical, photocopying, recording, or otherwise, without the prior written permission of Seiko Epson Corporation. No patent liability is assumed with respec<sup>t</sup> to the use of the information contained herein. Neither is any liability assumed for damages resulting from the use of the information contained herein.

Neither Seiko Epson Corporation nor its affiliates shall be liable to the purchaser of this product or third parties for damages, losses, costs, or expenses incurred by the purchaser or third parties as a result of: accident, misuse, or abuse of this product or unauthorized modifications, repairs, or alterations to this product, or (excluding the U.S.) failure to strictly comply with Seiko Epson Corporation's operating and maintenance instructions.

Seiko Epson Corporation shall not be liable against any damages or problems arising from the use of any options or any consumable products other than those designated as Original Epson Products or Epson Approved Products by Seiko Epson Corporation.

The contents of this guide may be changed or updated without further notice.

Illustrations in this guide and the actual projector may differ.

#### **Related Links**

<span id="page-46-0"></span>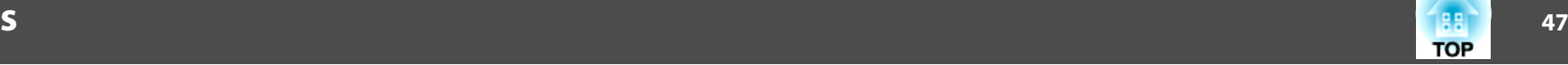

### **About Notations**

- Microsoft ® Windows ® XP Professional operating system
- Microsoft ® Windows ® XP Home Edition operating system
- Microsoft ® Windows Vista ® operating system
- Microsoft ® Windows ® 7 operating system
- Microsoft ® Windows ® 8 operating system
- Microsoft ® Windows ® 8.1 operating system

In this guide, the operating systems above are referred to as "Windows XP," "Windows Vista," "Windows 7," "Windows 8", and "Windows 8.1." Furthermore, the collective term Windows may be used to refer to Windows XP, Windows Vista, Windows 7, Windows 8, Windows 8.1, and multiple versions of Windows may be referred to as, for example, Windows XP/Vista, with the Windows notation omitted.

#### **Related Links**

• "Notices" p.47

## **General Notice**

IBM, DOS/V, and XGA are trademarks or registered trademarks of International Business Machines Corporation.

Microsoft, Windows, Windows NT, Windows Vista, PowerPoint, and Windows logo are trademarks or registered trademarks of Microsoft Corporation in the United States and/or other countries.

Other product names used herein are also for identification purposes only and may be trademarks of their respective owners. Epson disclaims any and all rights in those marks.

Software Copyright: This product uses free software as well as software to which this company holds the rights.

© SEIKO EPSON CORPORATION 2014. All rights reserved.

• "Notices" p.47

**Notices**

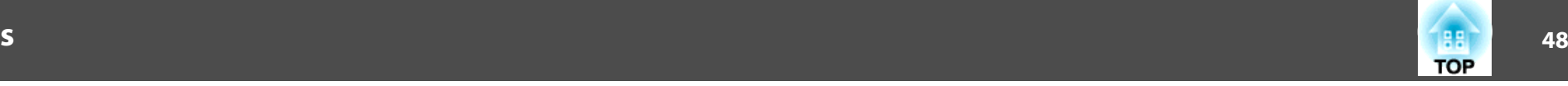

#### **Related Links**

• ["Notices"](#page-46-0) p.<sup>47</sup>